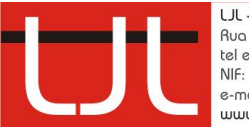

LJL - Arquitectura e Engenharia, Ld<sup>a</sup><br>Rua da Gandra, 291 | 4445-122 Alfena<br>tel e fax: 22 967 22 07<br>NIF: 502 462 400 e-mail: ljl.lda@gmail.com www.ljlprojectos.com

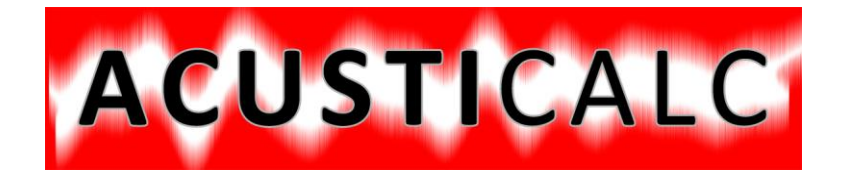

# **Manual de Utilização**

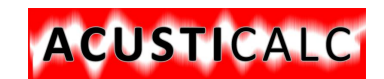

Índice

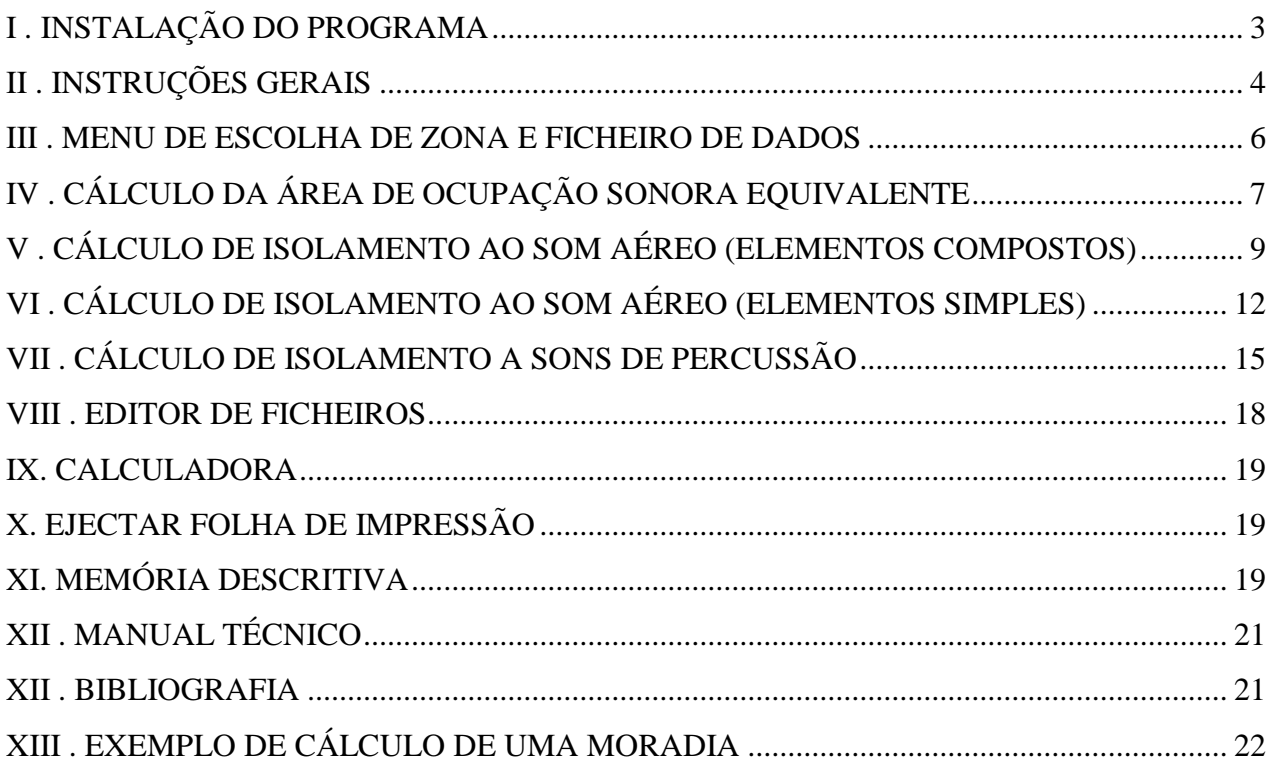

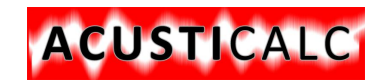

#### <span id="page-2-0"></span>**I . INSTALAÇÃO DO PROGRAMA**

Para instalar o programa, copie (arraste) a pasta ACUSTICO do disco para a raiz do disco C no seu computador, mantendo a pasta com este nome

De seguida, faça um atalho para ACUSTICO.

*Entre na pasta ACUSTICO e coloque o cursor sobre o ficheiro Acustico.exe e com o botão clicando no botão direito do rato, Vá a "Enviar para", e em "Ambiente de trabalho (criar atalho)" e fica com o atalho para entrar no programa.*

Também necessita de correr o programa da mesma directoria com o nome

*COPIA\_OCX.bat Clique com o rato no ficheiro*

Pode ter necessidade de instalar os drivers da chave HASP, ou seja correr o programa. Se não instalar dá mensagem de erro.

#### *Instalar\_HASP.exe*

*Clique sobre o programa Instalar\_Hasp Escolha a língua U.S. English Com o rato clique em OK Aceite as condições de instalação A seguir clique em Next Finalmente clique em Finish*

Para actualizar a chave, clique no ficheiro (só para clientes que já possuam a chave)

#### *Gerar\_codigo\_de\_instalacao.exe*.

*Aparece uma janela e clique sobre o comando "Collect information";* 

- *Em seguida abre uma pasta, onde terá de escrever o ficheiro que o programa vai gerar;*
- *Coloque o nome no local devido.*
- *Envie-nos o ficheiro que o programa vai gravar (com a extensão .c2V), via Internet e nós devolvemo-lo a autorização.*

Para instalar a autorização (só para clientes que já possuam a chave)

#### *Gerar\_codigo\_de\_instalacao.exe*

*Aparece uma janela e clique sobre o comando "Aply license updade" e clique nos comando com três pontinhos ...* 

*Em seguida abre uma pasta, onde terá de escolher o ficheiro que lhe enviamos via Internet (com a extensão .v2c), e o programa fica autorizado a trabalhar.*

Estes dois passos, podem ser dispensados mas terá de nos devolver a sua chave para actualização, e como é lógico demora mais tempo e é mais dispendioso.

Dispõe dos Manuais e da memória descritiva, e o programa fará a sua abertura, utilizando os atalhos para o Microsoft Word e para o Adobe Reader.

Caso não possua este último programa poderá fazer dowload gratuito na Internet.

Bom trabalho,

Se tiver alguma dúvida poderemos ajudá-lo via telefone, pelo que será conveniente ligar estando ao pé do computador para seguir as nossas instruções.

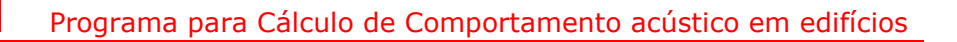

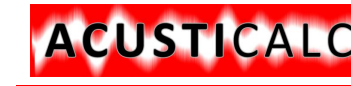

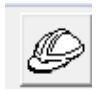

### <span id="page-3-0"></span>**II . INSTRUÇÕES GERAIS**

O programa pode ser utilizado com o rato, clicando nos campos a preencher. O método mais correcto será de através do teclado fazer o seu preenchimento, e com ENTER ou TAB passar para outro campo. Este método também tem a vantagem de não deixar campos por preencher, pois o programa vai percorrendo todos os campos, ordenadamente. *Para recuar de campo (células) carregue em simultâneo o SHIFT + TAB*.

Pode editar o conteúdo das células que aparecem com fundo amarelo, clicando sobre as mesmas.

Para escolher dentro de um conjunto de Option com as setas do teclado posicione-se e para escolher faça ENTER ou TAB.

Para seleccionar campos de Escolha clique num dos botões ou carregue no ESPAÇO.

Para arrancar com programa clique em cima do comando "Continuar" da imagem seguinte, ou "Sair" para abandonar o programa.

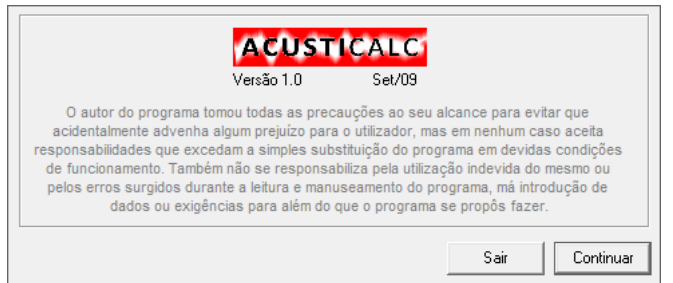

Menu de ligação com os diversos módulos – Menu de fundo. Tanto pode aceder aos Menus através do sistema de menus do Windows,

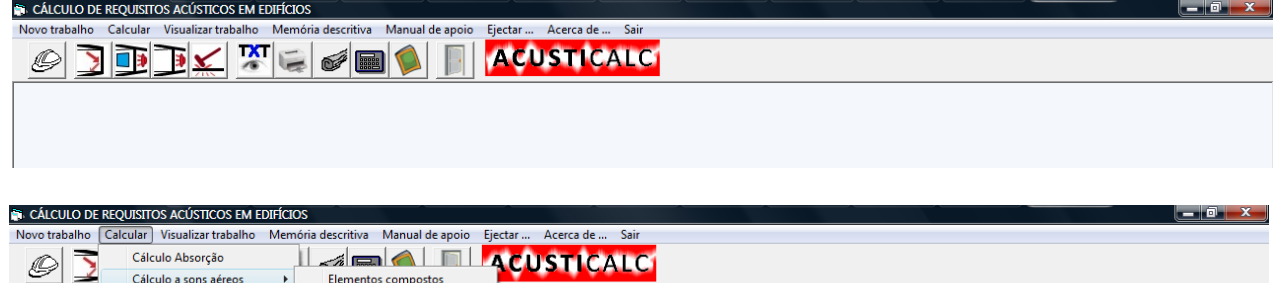

como pode aceder através dos seguintes atalhos.

Elementos simples

Cálculo da percussão

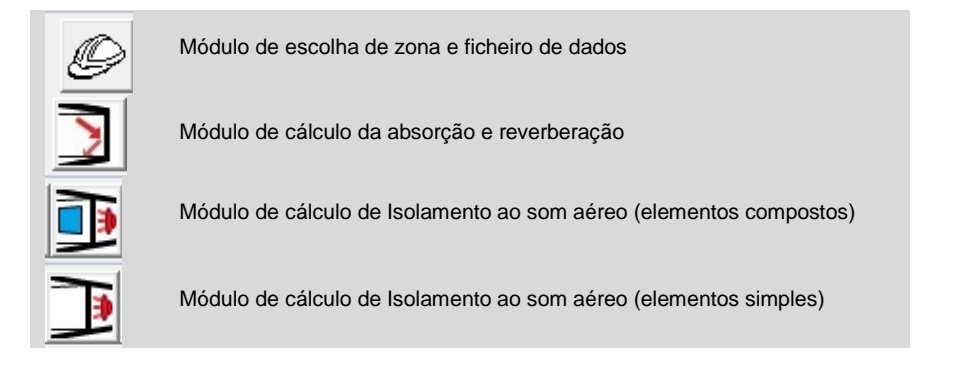

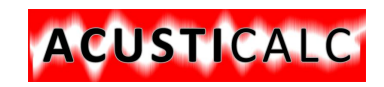

#### Programa para Cálculo de Comportamento acústico em edifícios

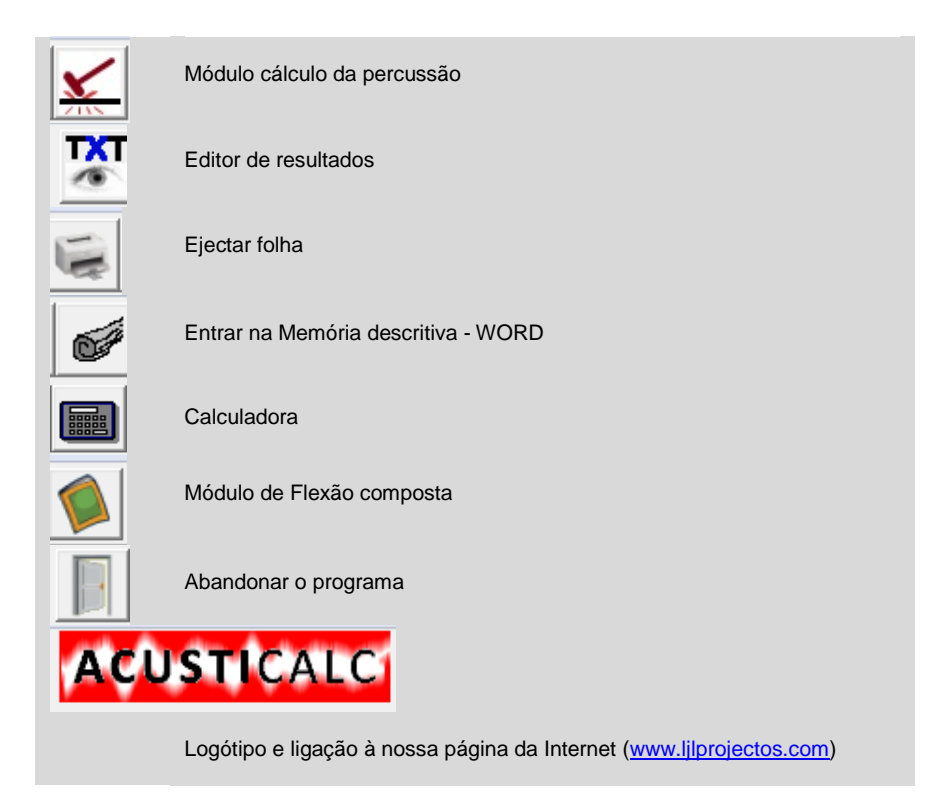

Aspecto do ecrã principal

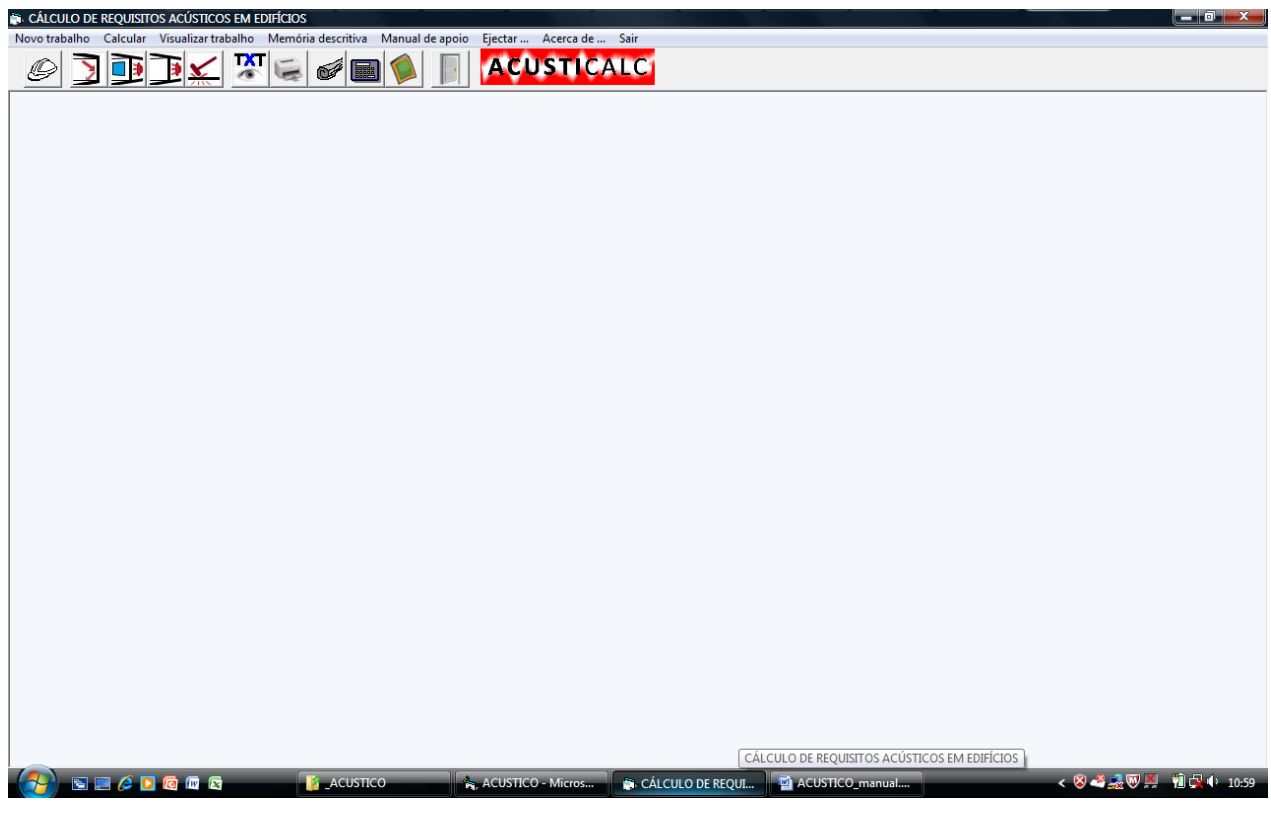

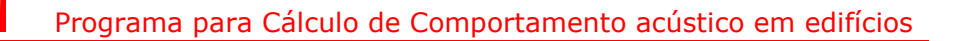

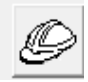

**CUSTICALC** 

#### <span id="page-5-0"></span>**III . MENU DE ESCOLHA DE ZONA E FICHEIRO DE DADOS**

ACUSTICALC tem a possibilidade de, ao imprimir, guardar em ficheiro o que vai sendo impresso. Esse ficheiro poderá ser editado através do Editor de Ficheiros. Para isso ao iniciar o programa, terá de alterar o nome do ficheiro de dados, caso contrário o programa gravará no ficheiro anterior.

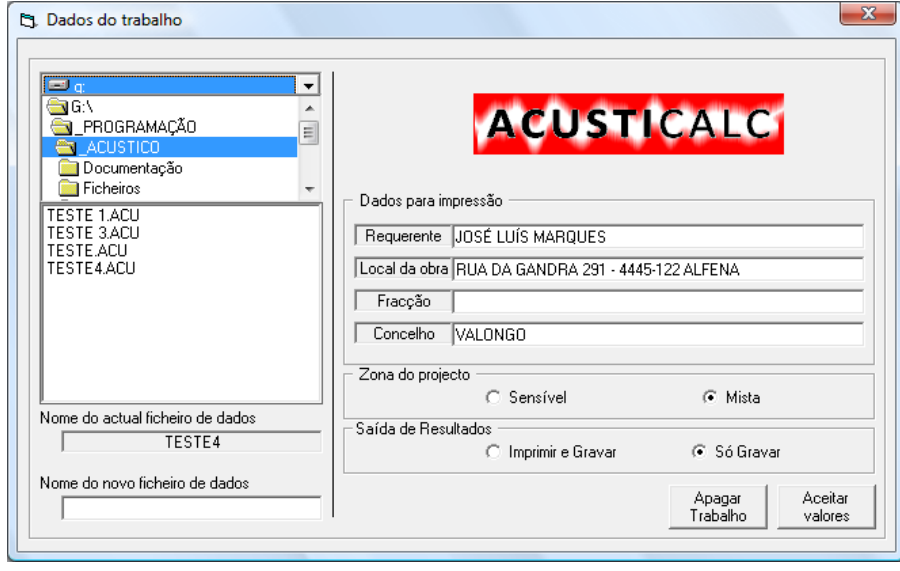

Introduza o nome do ficheiro de dados. O programa cria dentro da pasta "Trabalhos\" uma outra com o nome que escolheu e dentro dela gravas os vários ficheiros relativos ao trabalho a efectuar.

Também possui a possibilidade de escolher entre

- Imprimir e Gravar
- Só gravar

No primeiro caso imprime na impressora definida no Windows e grava no ficheiro que estiver a utilizar, e na segunda opção só grava em ficheiro, permitindo também a posterior manipulação dos dados na memória descritiva do Word. Salienta-se o facto de, se optar pela escolha "Imprimir e Gravar", o comando dos diversos módulos passa a indicar "Imprimir", caso contrário passará a indicar "Gravar".

Depois faça "**Aceitar Valores**" para Sair. Se a directoria do trabalho já existir aparece a mensagem da figura à esquerda e pode continuar a trabalhar. Caso a mesma directoria não exista aparece então a mensagem da figura ao centro.

Também pode apagar um trabalho, escolhendo-o e em seguida carregar no comando "**Apagar Trabalho**" e confirma a opção na figura da direita.

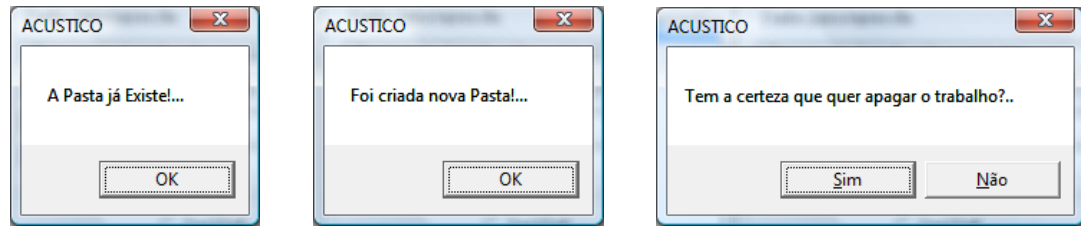

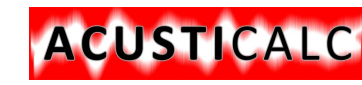

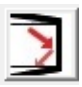

### <span id="page-6-0"></span>**IV . CÁLCULO DA ÁREA DE OCUPAÇÃO SONORA EQUIVALENTE**

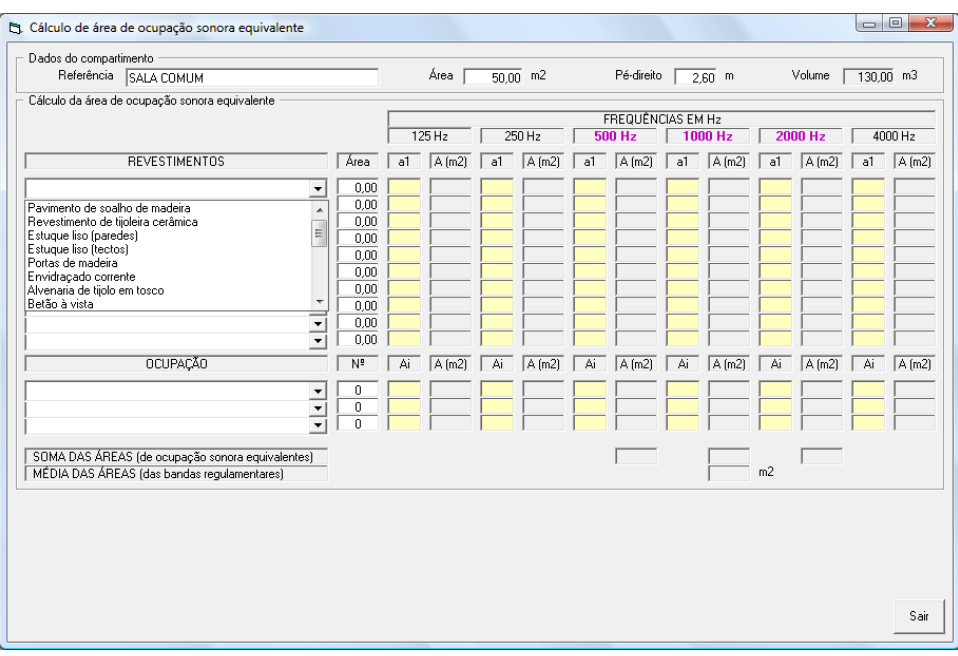

Neste módulo, comece por introduzir o nome do aposento que está a estudar, a sua área e o pé-direito. O programa calcula o volume. De seguida terá de descrever os materiais visíveis, escolhendo nas listas pendentes debaixo do título REVESTIMENTOS. Faça a escolha para cada material diferente. O computador assume o valor de alfa1. Terá de indicar cada uma das áreas desse revestimento, como se ilustra na figura seguinte.

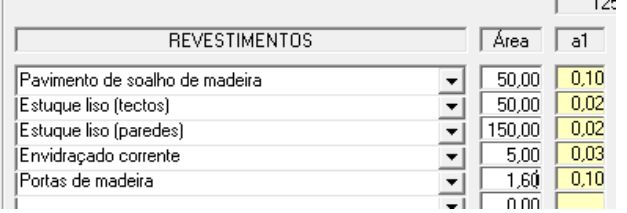

Pode de seguida colocar elementos de ocupação. Tenha atenção pois no cálculo de habitações não entram estas ocupações.

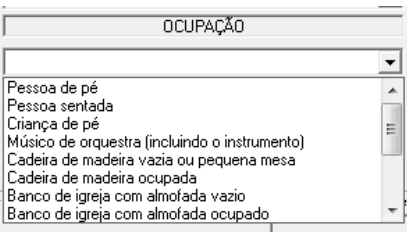

Pode escolher o cálculo do tempo de reverberação. Nas habitações não existem limites máximos para o tempo de reverberação.

区 Cálcular tempo de reverberação

Os métodos que o programa verifica são

Fórmula de Sabine

Fórmula de Eyring

Fórmula de Millington & Sette

Para cada método é verificado se o método é válido ou não e indicado à frente de cada um. Cada um destes métodos tem condições de aplicação. No caso de existir um dos métodos válidos aparecerá a verificação regulamentar abaixo. Tem também um

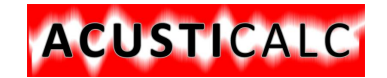

botão de opção que pode escolher entre "Habitação" e "Escritório", para fazer a verificação nesses casos. Como na habitação não existe limite regulamentar aparece no local do valor N/A , não aplicável.

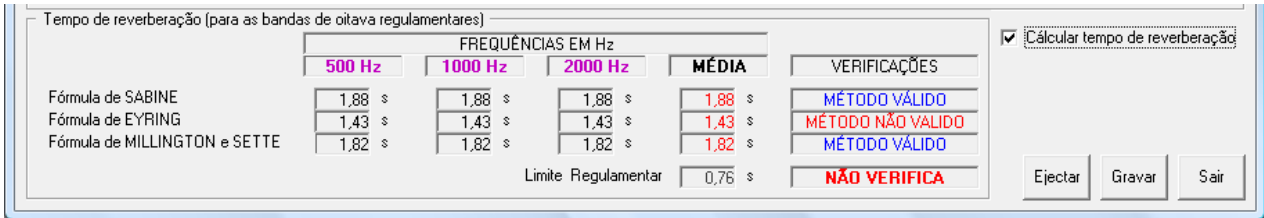

Aspecto final da "form" de cálculo da área de ocupação sonora equivalente.

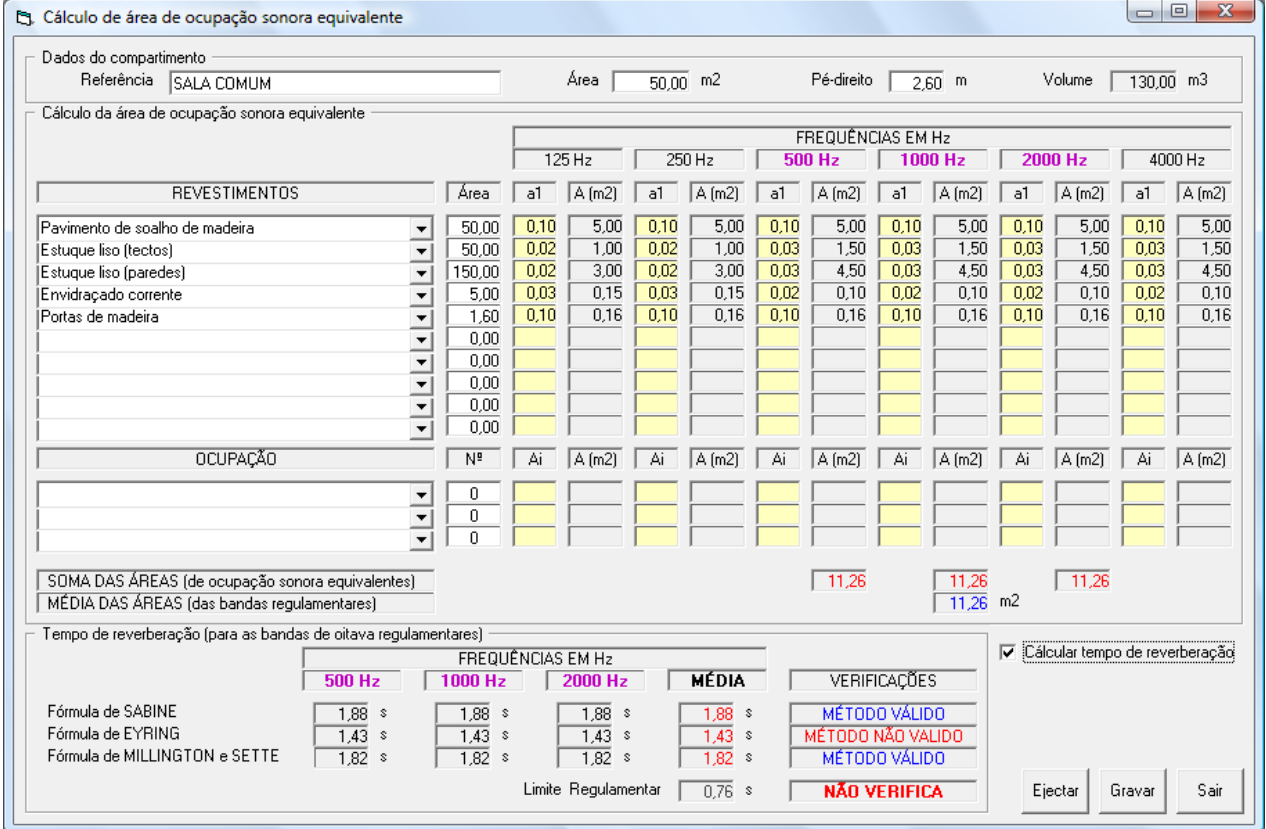

No final do cálculo pode Gravar ou Imprimir, conforme opção escolhida no início do trabalho (Menu de Escolha do Trabalho). Ou Sair. Os ficheiros, com os dados de área de absorção dos revestimentos e da ocupação podem ser editados e adaptados com novos valores que o utilizador pretenda.

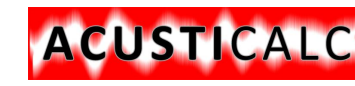

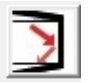

### <span id="page-8-0"></span>**V . CÁLCULO DE ISOLAMENTO AO SOM AÉREO (ELEMENTOS COMPOSTOS)**

Este módulo destina-se a verificar os requisitos regulamentares aos sons aéreos em elementos compostos por exemplo: parede com janela. Neste caso, tem de ser calculada a média ponderada entre o elemento opaco – parede e o envidraçado.

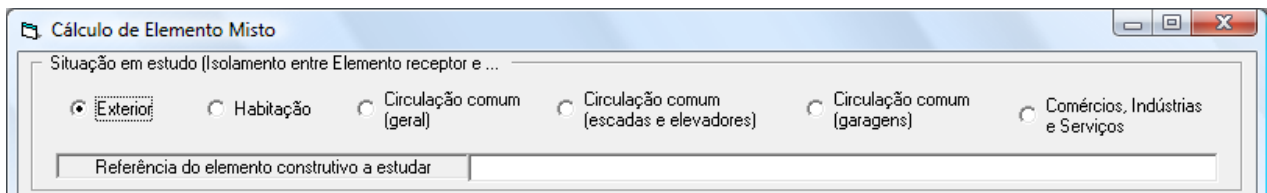

Neste módulo, começa-se por escolher a situação em estudo. As opções são

Entre caso elemento receptor (caso em estudo) e Exterior

Entre caso elemento receptor (caso em estudo) e outra habitação

Entre caso elemento receptor (caso em estudo) e circulação comum – geral

Entre caso elemento receptor (caso em estudo) e Comunicação comum – escadas e elevadores

Entre caso elemento receptor (caso em estudo) e Circulação comum - garagens

Entre caso elemento receptor (caso em estudo) e Comércios, Indústrias e Serviços

Também deverá escrever a referência do elemento em estudo, no campo próprio, por exemplo: PAREDE EXTERIOR, PAVIMENTO SOBRE ESPAÇO EXTERIOR, etc.

Carregando em ENTER, o curso passa para a opção "Usar uma solução testada".

Com a opção desligada, terá de escolher a composição do elemento desde os revestimentos, à sua composição estrutural, para poder determinar a massa do elemento. Depois da massa do elemento determinada, carregue no ábaco das Massas para determinar o L2-L1 e introduza-o na caixa de entrada respectiva.

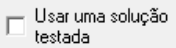

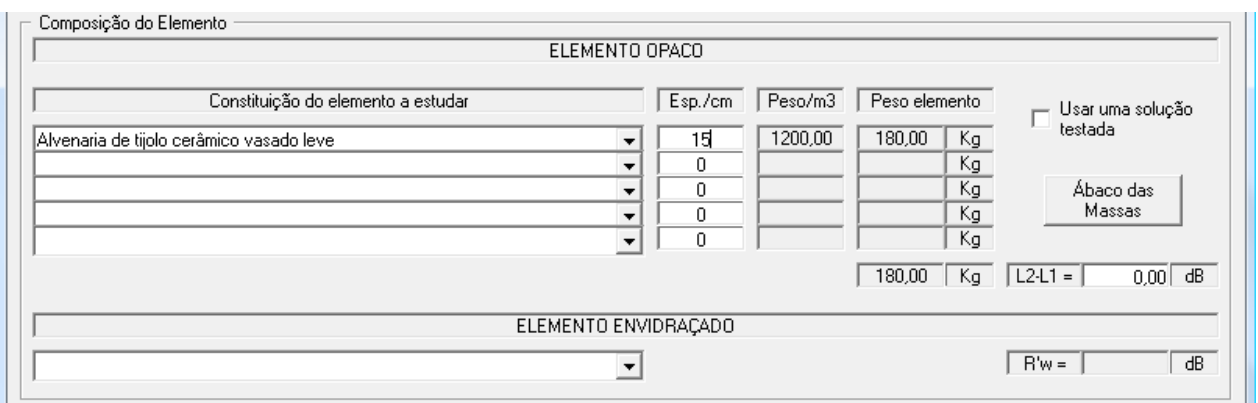

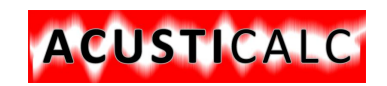

#### Programa para Cálculo de Comportamento acústico em edifícios

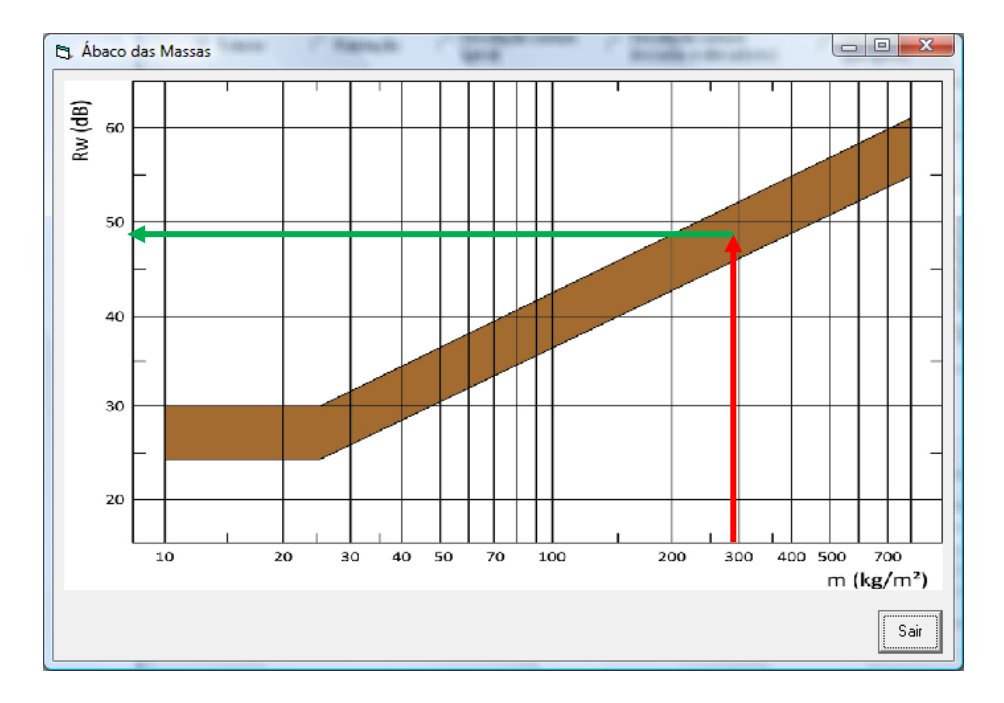

Exemplo para uma massa de 300 kg temos um L2-L1= 49 dB.

Se a opção estiver ligada, basta escolher uma das soluções listadas na lista pendente e o valor de R'w vai directamente para a respectiva célula. As soluções testadas foram retiradas de bibliografia da especialidade. Pode aumentar o número de soluções através da edição do ficheiro respectivo.

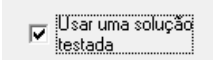

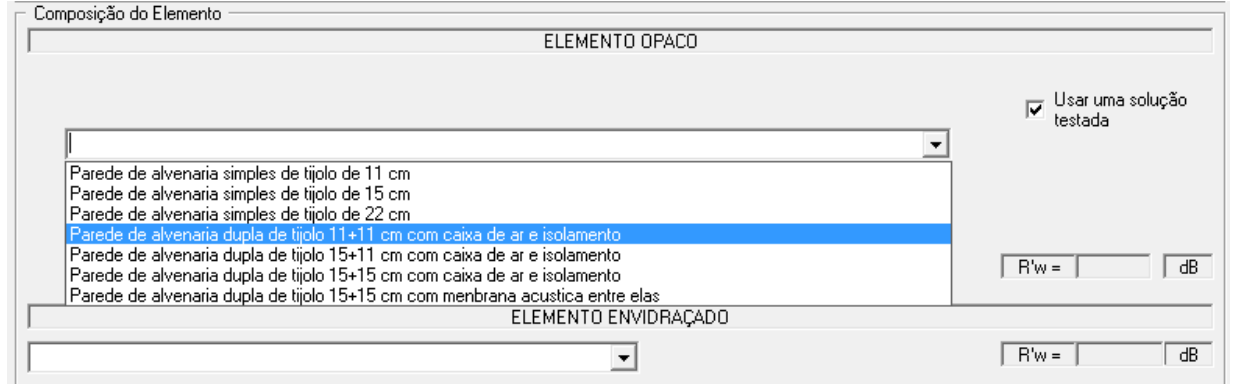

A lista de opções de envidraçados aparece na lista pendente e podem também ser acrescentadas ou eliminadas algumas das soluções.

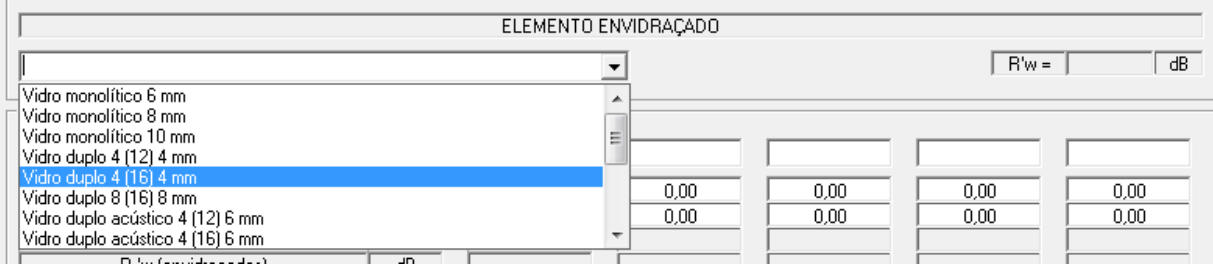

De seguida terá de preencher os quadros dos requisitos de comportamento acústico, onde colocará o nome do caso em estudo, por

exemplo SALA, Área de parede, área de envidraçado, e o computador faz a verificação regulamentar.

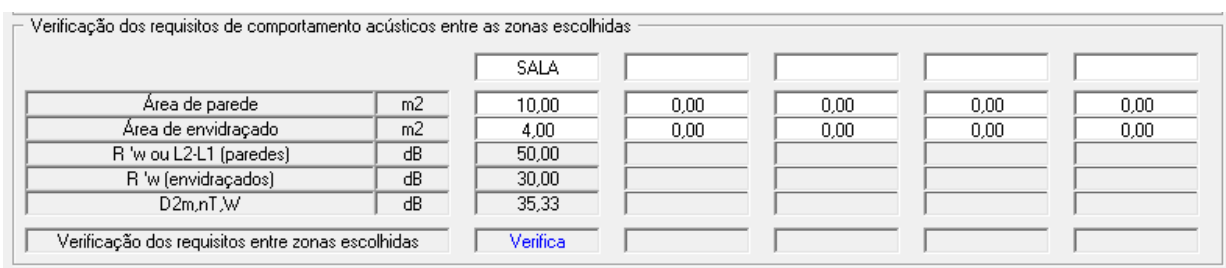

#### Pode repetir para outros elementos em estudo.

ACUSTICALC

No final pode gravar ou imprimir, conforme opção inicial.

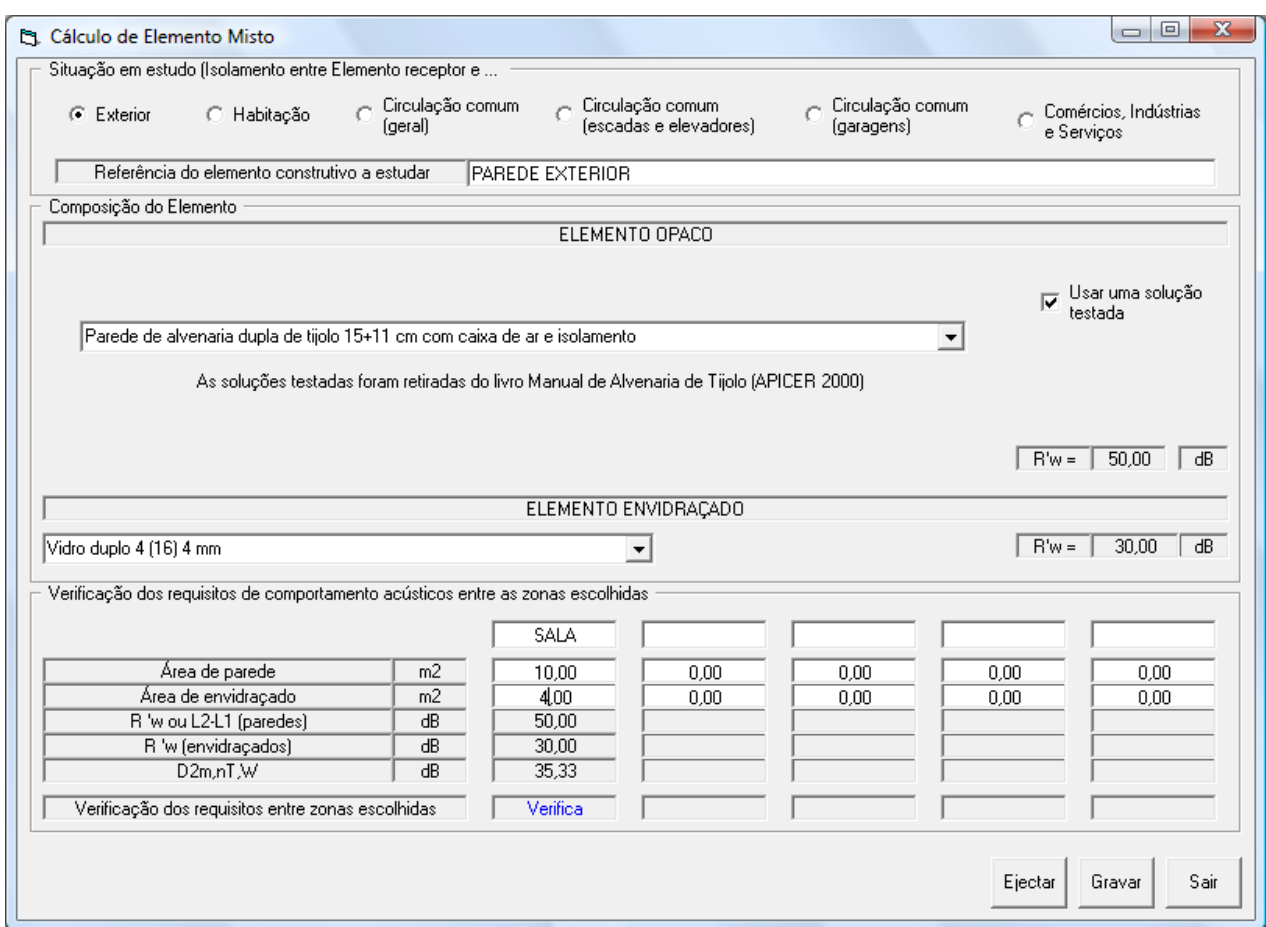

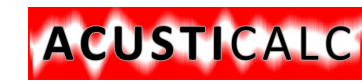

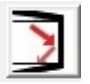

### <span id="page-11-0"></span>**VI . CÁLCULO DE ISOLAMENTO AO SOM AÉREO (ELEMENTOS SIMPLES)**

Este módulo destina-se a verificar os requisitos regulamentares aos sons aéreos em elementos simples, como por exemplo: parede, pavimento, etc.

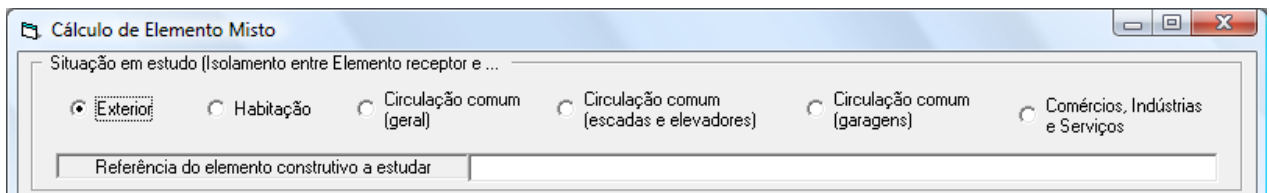

Neste módulo, começa-se por escolher a situação em estudo. As opções são

Entre caso elemento receptor (caso em estudo) e Exterior

Entre caso elemento receptor (caso em estudo) e outra habitação

Entre caso elemento receptor (caso em estudo) e circulação comum – geral

Entre caso elemento receptor (caso em estudo) e Comunicação comum – escadas e elevadores

Entre caso elemento receptor (caso em estudo) e Circulação comum - garagens

Entre caso elemento receptor (caso em estudo) e Comércios, Indústrias e Serviços

Também deverá escrever a referência do elemento em estudo, no campo próprio, por exemplo: PAREDE EXTERIOR, PAVIMENTO SOBRE ESPAÇO EXTERIOR, etc.

Carregando em ENTER, o curso passa para a opção "Usar uma solução testada".

Com a opção desligada, terá de escolher a composição do elemento desde os revestimentos, à sua composição estrutural, para poder determinar a massa do elemento. Depois da massa do elemento determinada, carregue no ábaco das Massas para determinar o L2-L1 e introduza-o na caixa de entrada respectiva.

> Usar uma solução testada

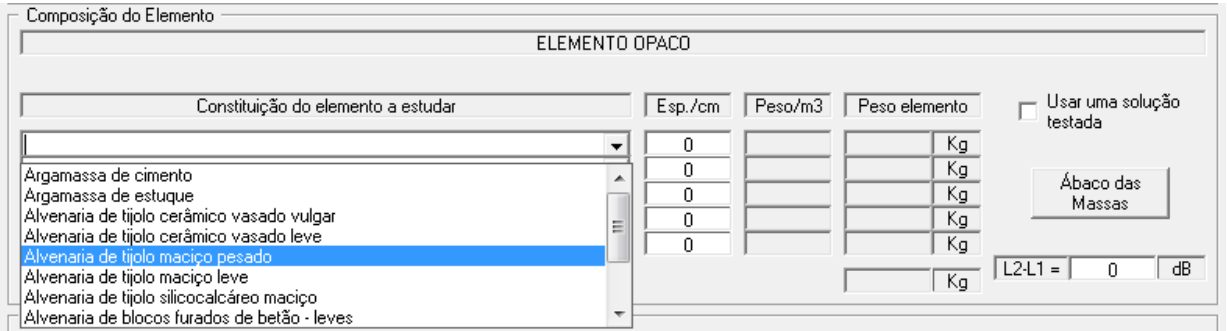

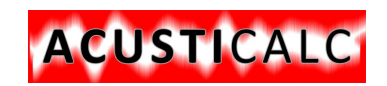

#### Programa para Cálculo de Comportamento acústico em edifícios

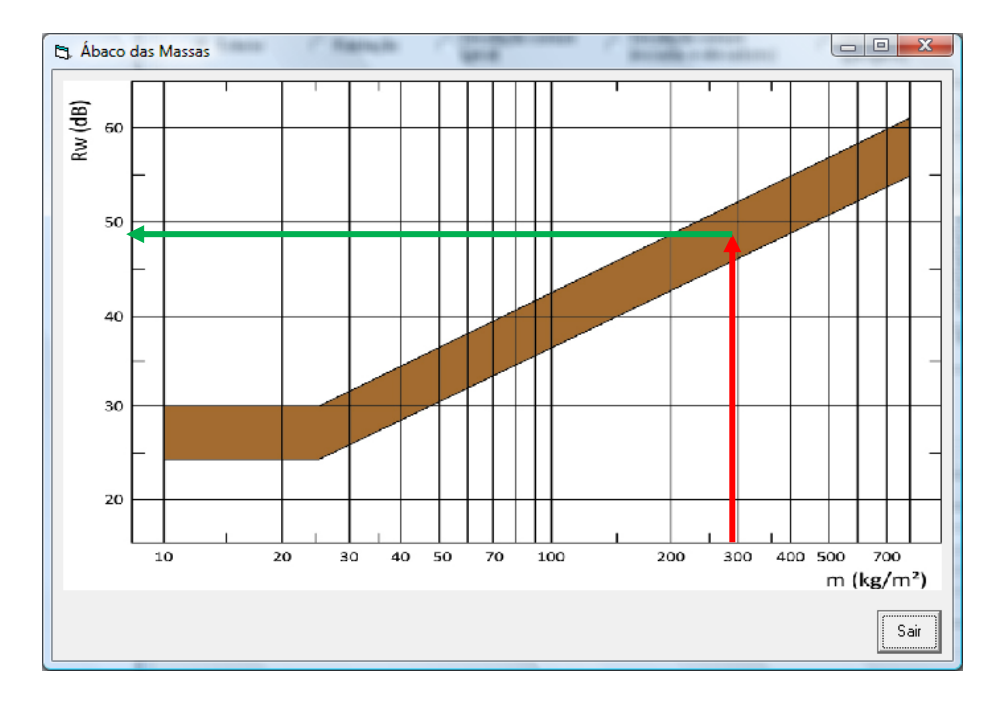

Exemplo para uma massa de 300 kg temos um L2-L1= 49 dB.

Se a opção estiver ligada, basta escolher uma das soluções listadas na lista pendente e o valor de R'w vai directamente para a respectiva célula. As soluções testadas foram retiradas de bibliografia da especialidade. Pode aumentar o número de soluções através da edição do ficheiro respectivo.

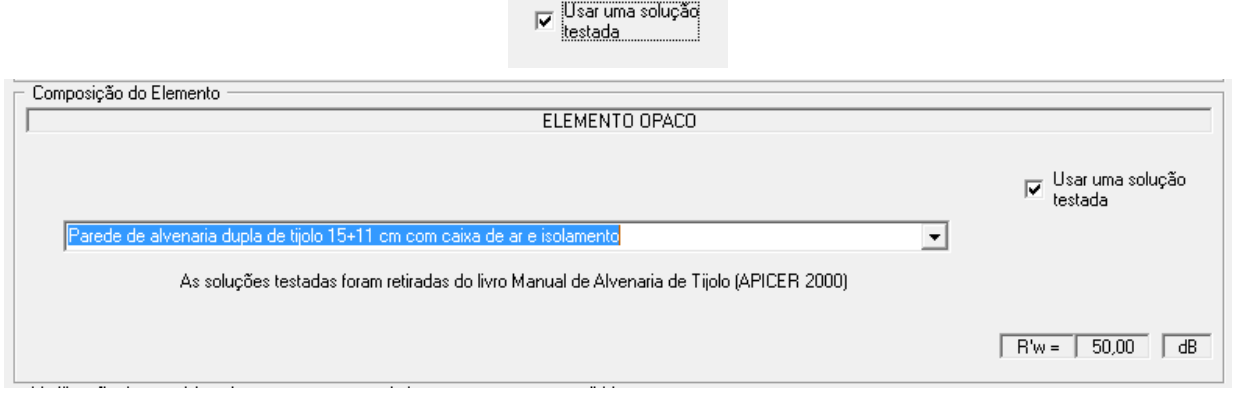

De seguida terá de preencher os quadros dos requisitos de comportamento acústico, onde colocará o nome do caso em estudo, por exemplo SALA, Área de parede, área de envidraçado, e o computador faz a verificação regulamentar.

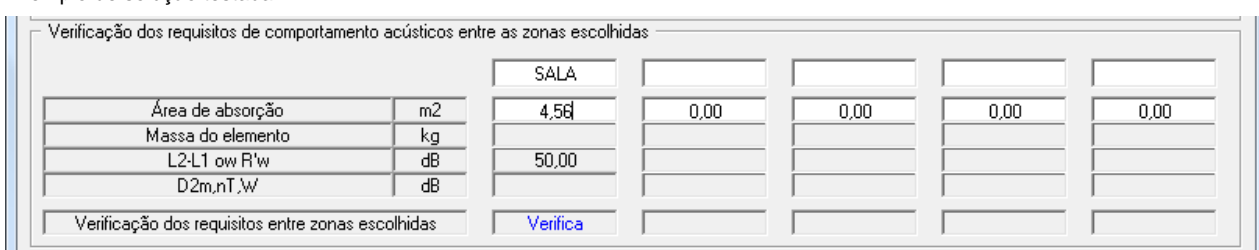

Exemplo de solução testada:

Exemplo de solução não testada:

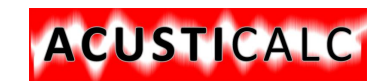

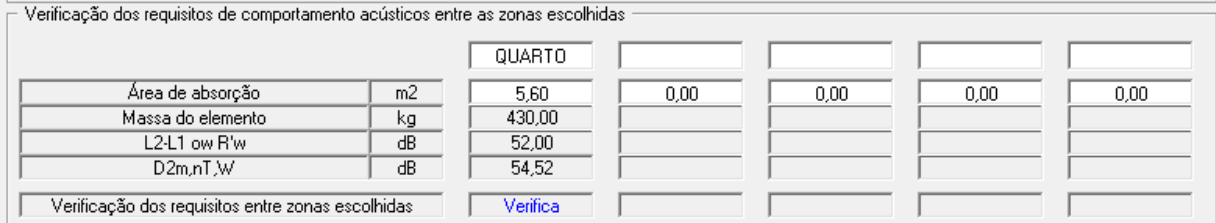

Pode repetir para outros elementos em estudo.

No final pode gravar ou imprimir, conforme opção inicial.

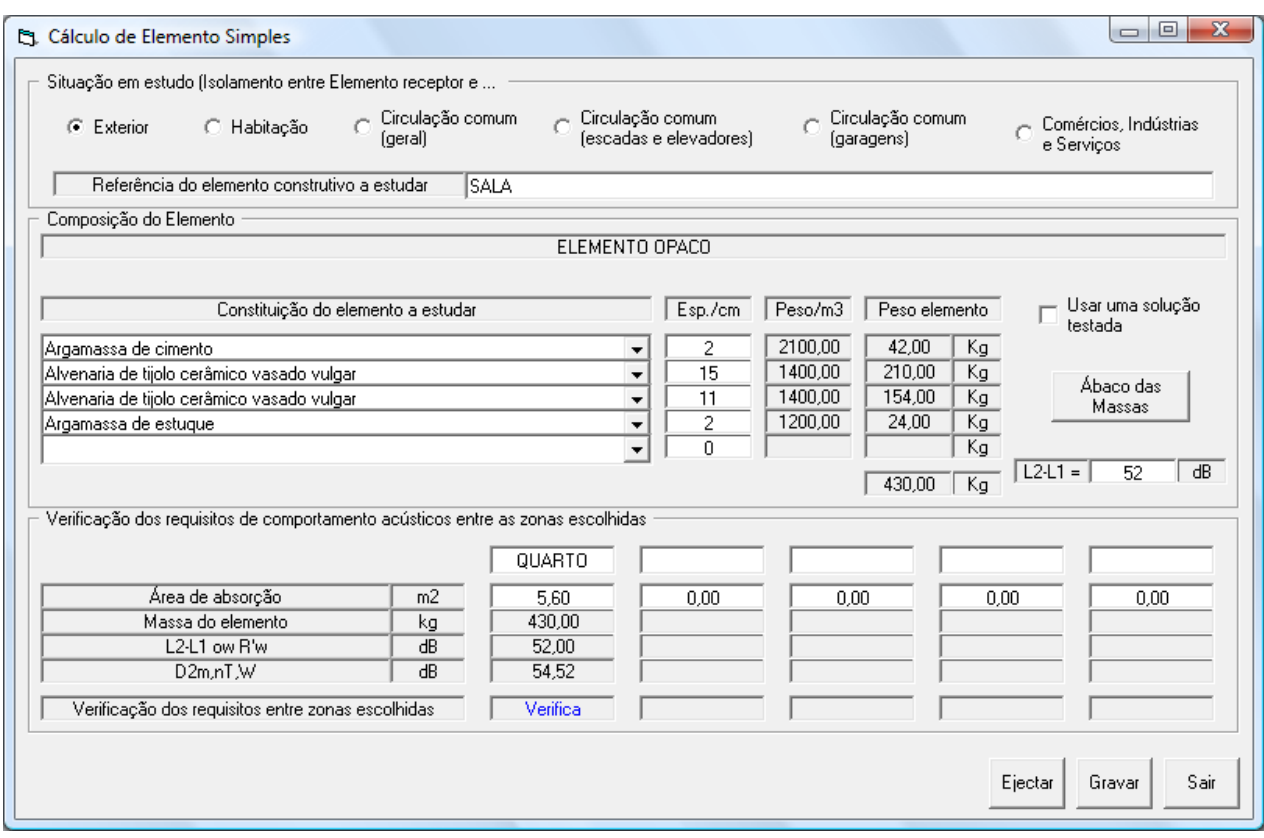

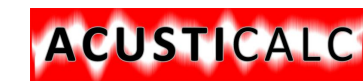

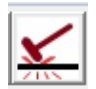

#### <span id="page-14-0"></span>**VII . CÁLCULO DE ISOLAMENTO A SONS DE PERCUSSÃO**

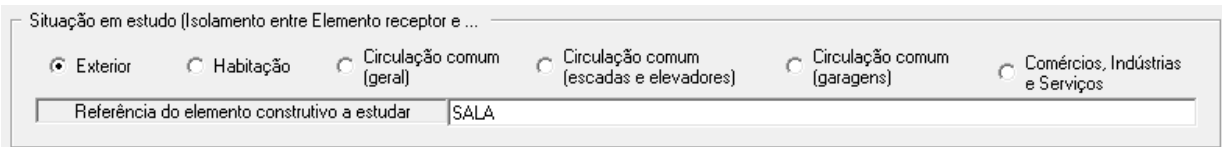

Neste módulo, começa-se por escolher a situação em estudo. As opções são

Entre caso elemento receptor (caso em estudo) e Exterior

Entre caso elemento receptor (caso em estudo) e outra habitação

Entre caso elemento receptor (caso em estudo) e circulação comum – geral

Entre caso elemento receptor (caso em estudo) e Comunicação comum – escadas e elevadores

Entre caso elemento receptor (caso em estudo) e Circulação comum - garagens

Entre caso elemento receptor (caso em estudo) e Comércios, Indústrias e Serviços

Também deverá escrever a referência do elemento em estudo, no campo próprio, por exemplo: PAREDE EXTERIOR, PAVIMENTO SOBRE ESPAÇO EXTERIOR, etc.

Escolha o tipo de pavimento e insira o L2-L1 da laje

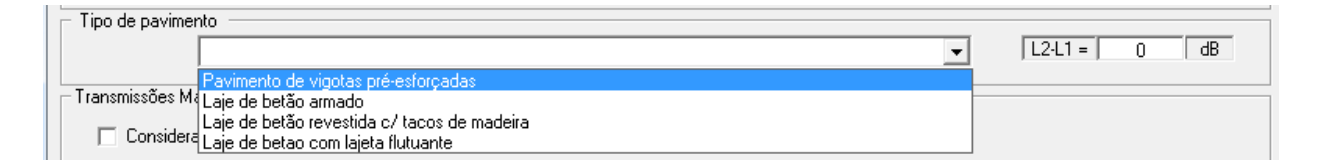

Pode optar por considerar as transmissões marginais, que serão calculadas em função da massa do pavimento e das paredes.

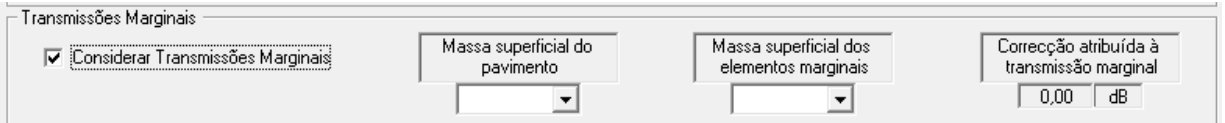

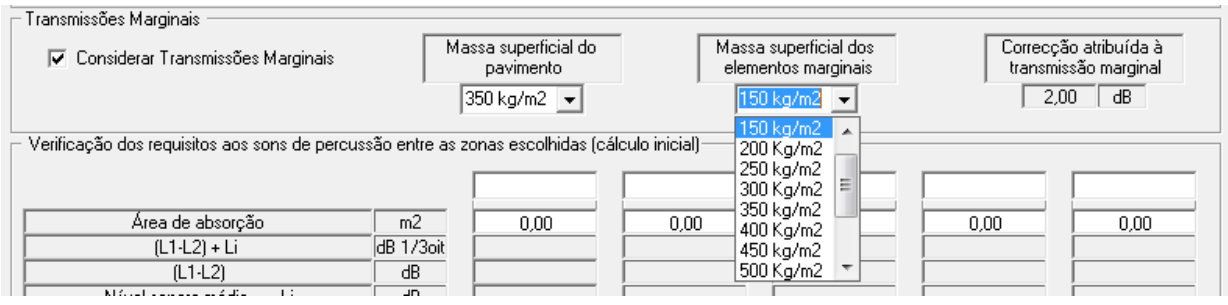

Escreva o nome do compartimento em estudo, bem como da área de absorção dessa divisão (calculada anteriormente)

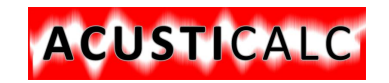

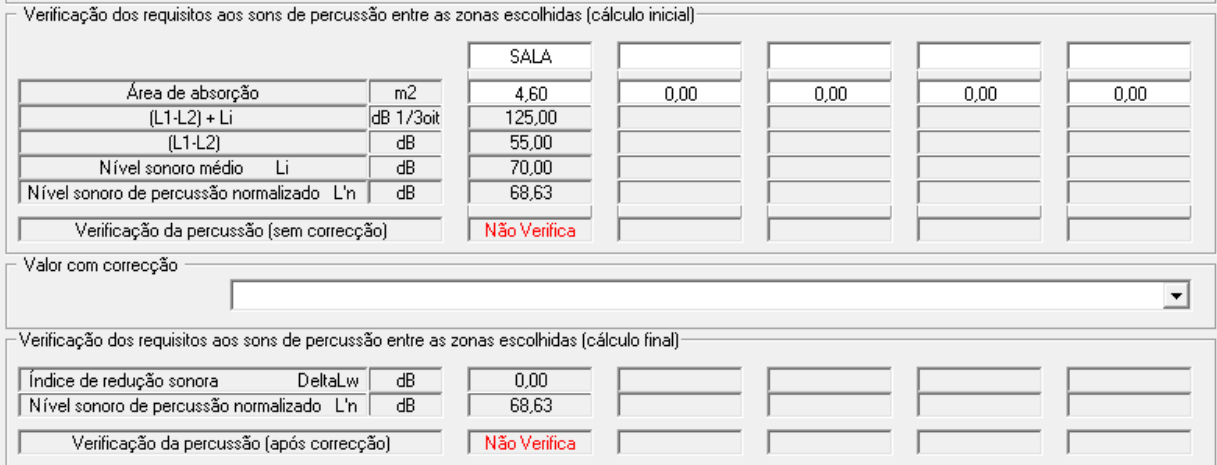

No presente caso a solução não verifica os requisitos regulamentares, pelo que se vai escolher uma correcção da lista pendente.

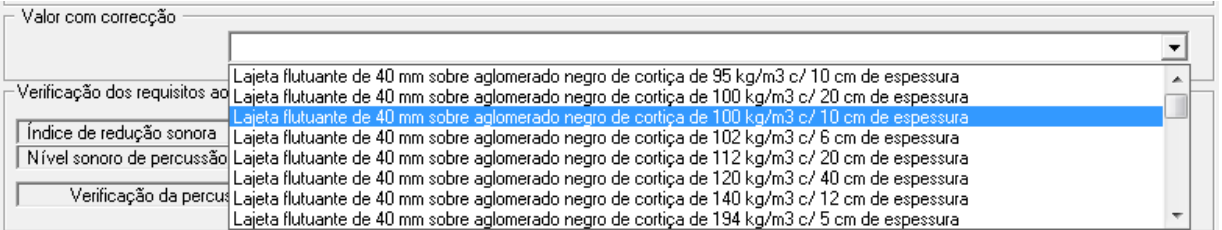

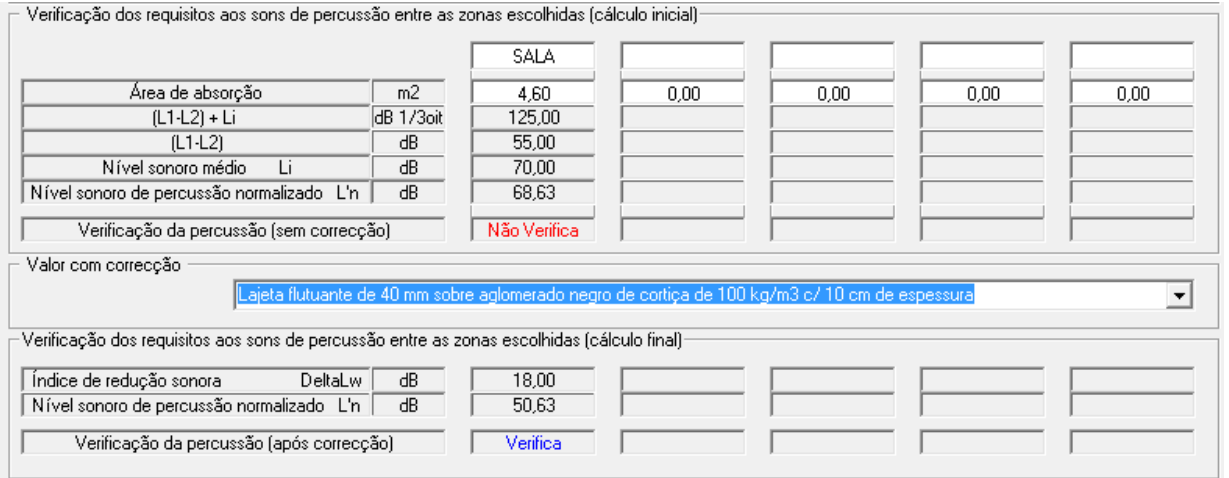

A solução adoptada agora verifica, mas a solução inicial com a condição de não verificação mantém-se escrita. Não se trata de erro, é mesmo assim.

De seguida pode Imprimir ou Gravar, de acordo com a opção inicial.

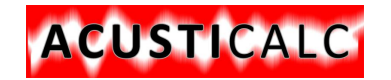

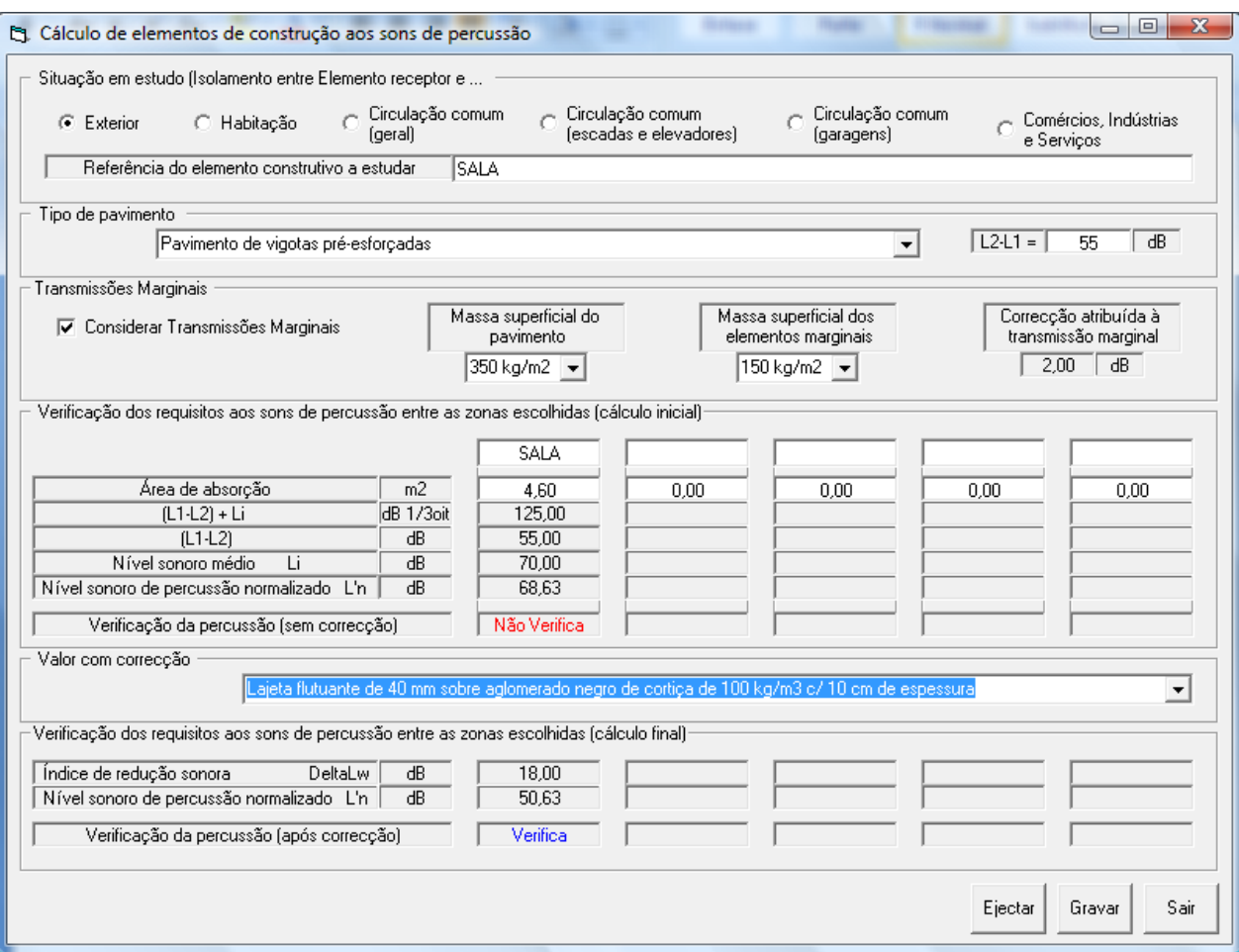

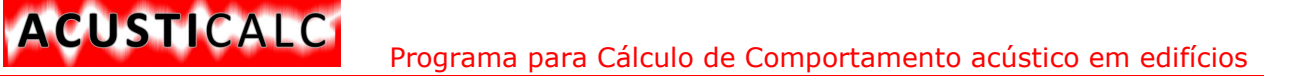

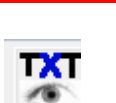

#### <span id="page-17-0"></span>**VIII . EDITOR DE FICHEIROS**

O editor de ficheiros, que é o **Editor do Windows**, permite em qualquer momento, aceder ao ficheiro de resultados. Para o fazer clique sobre o Ícone. Para correcta visualização pode ter necessidade de aumentar a largura da janela e de mudar o tamanho de letra para 8. A partir deste ficheiro, pode exportar para Word, fazendo a manipulação dos dados, inserindo-os na memória descritiva, ou gravando o ficheiro na directoria de trabalho do projecto, por exemplo.

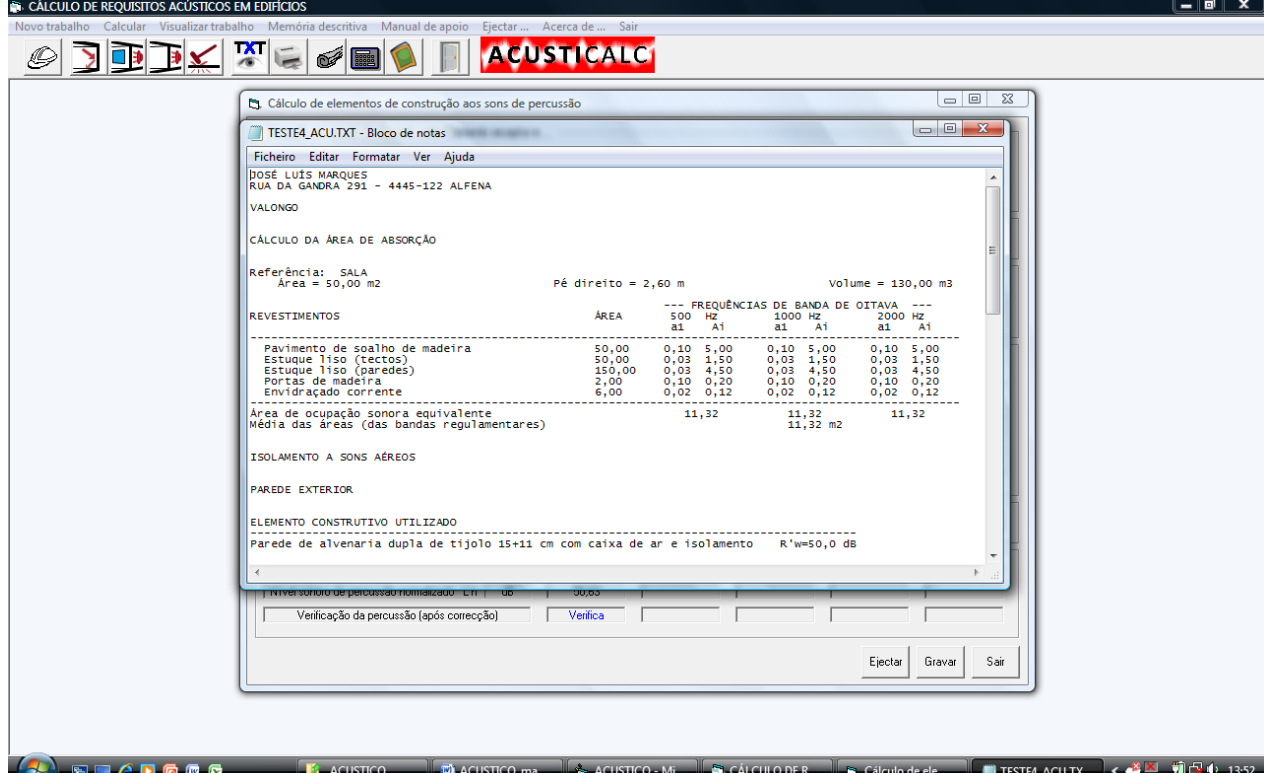

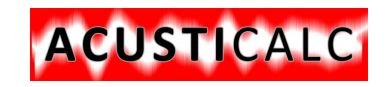

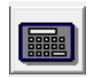

### <span id="page-18-0"></span>**IX. CALCULADORA**

Também pode utilizar a calculadora do sistema do Windows, para efectuar qualquer cálculo extra programa.

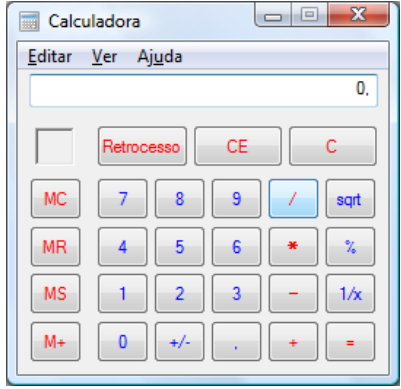

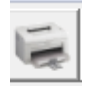

### <span id="page-18-1"></span>**X. EJECTAR FOLHA DE IMPRESSÃO**

Ao imprimir os dados, a impressora assume os valores e só no fim do cálculo é que "despeja" os valores – isto é característica do Windows e do método utilizado pelas impressoras.

O método que se pretende implementar é o seguinte:

- Faça dois cálculos e em seguida carregue no ícone, para Ejectar a folha, Mais dois cálculos e novamente no Ejectar. É uma questão de hábito. Pode sempre verificar os dados no ficheiro como foi dito no capítulo VIII.

- Caso não faça o ejectar quando terminar a utilização do programa os cálculos completos saem seguidos, mas com a desvantagem das quebras de página.

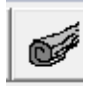

#### <span id="page-18-2"></span>**XI. MEMÓRIA DESCRITIVA**

Juntamos ao programa uma Memória descritiva em formato WORD para utilizar nos seus trabalhos. Acerte a mesma actualizando-a ou eliminando o que não se ajustar ao seu projecto. Também pelo programa pode aceder á mesma (caso os atalhos estejam correctos).

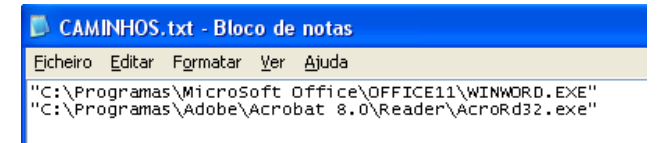

Caminho assumido para leitura do Microsoft Word

"C:\Programas\MicroSoft Office\OFFICE11\WINWORD.EXE"

Este caminho pode ser alterado, mas atenção às aspas e ao nome correcto do caminho, caso contrário o programa poderá não abrir o Word. Também pode aceder à memória descritiva, caso clique sobre ela (dentro da directoria) e possua o Word instalado.

Forma de introduzir o ficheiro de texto na Memória descritiva

1 - Abra a memória descritiva, através do programa ou através do Word.

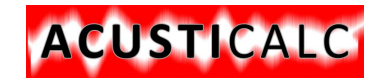

#### Programa para Cálculo de Comportamento acústico em edifícios

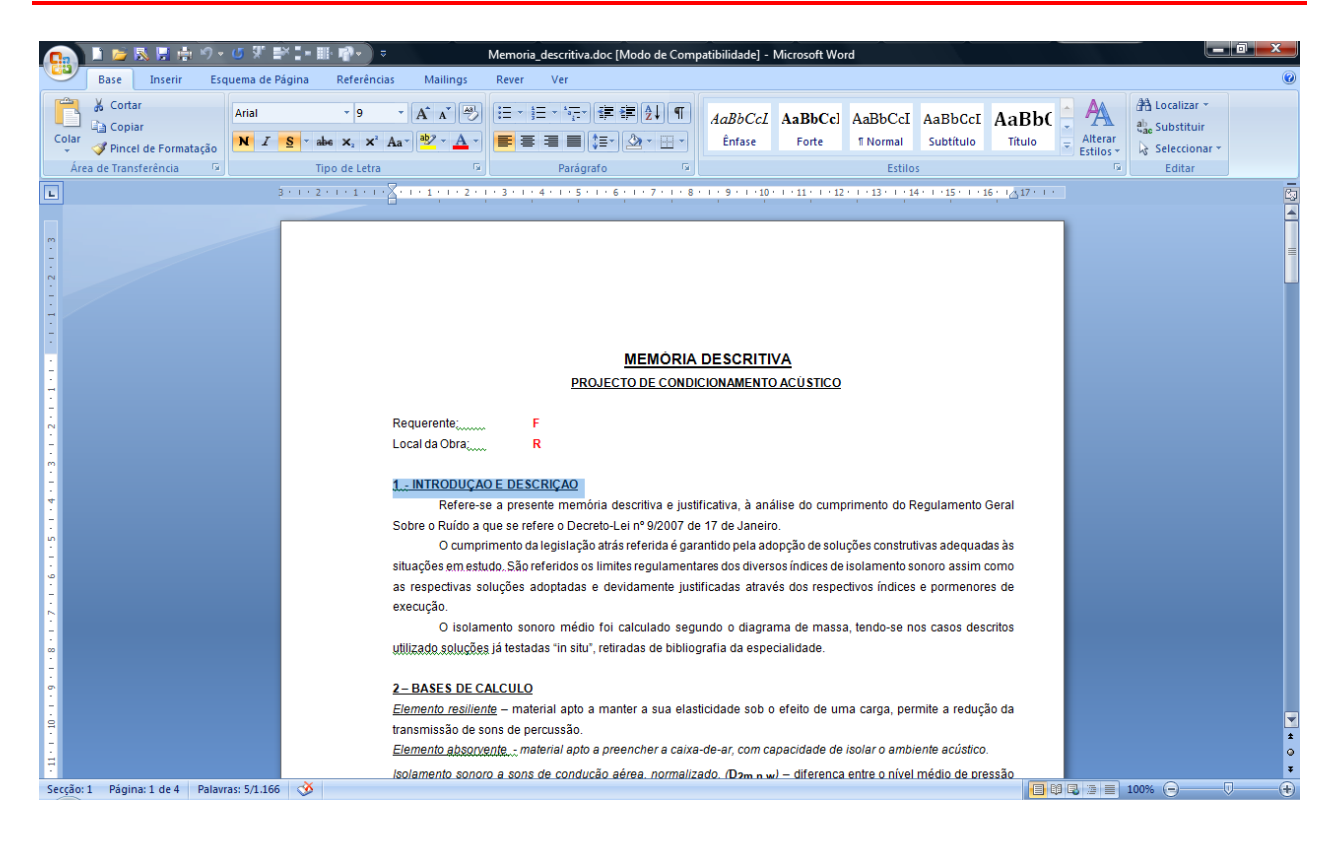

2 – Altere o que pretender e posicione-se no final da mesma

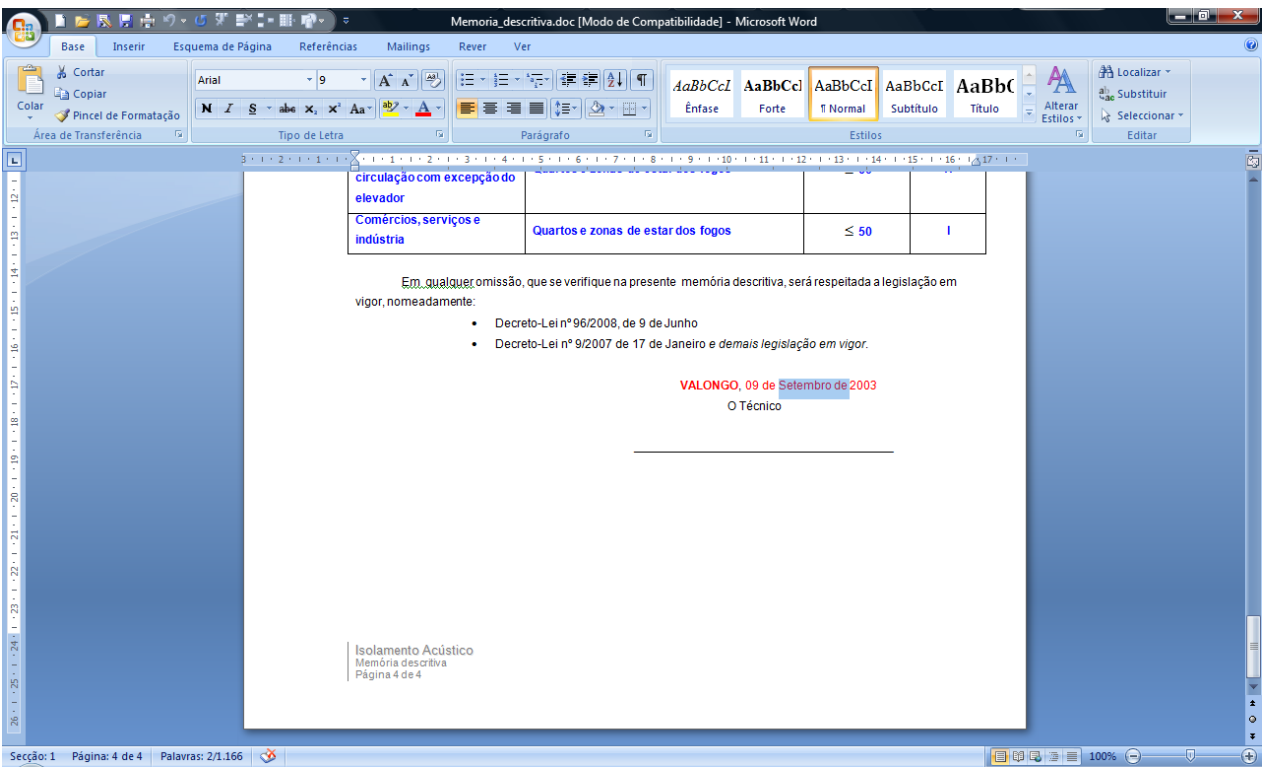

- $3 V$ á a Inserir  $\rightarrow$  Ficheiro
- 4 Escolher Tipo de ficheiros para *Todos os ficheiros (\*.\*)*
- 5 Escolher a Directoria **\Trabalhos** no disco onde tem o programa instalado
- 6 Escolher a Directoria com nome do trabalho
- 7 Clicar sobre Ficheiro com NOME\_DO\_TRABALHO.TXT e em Seguida Inserir no comando em baixo à direita

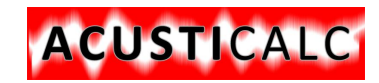

- 8 Seleccione todo o texto parte de resultados
- 9 Escolha letra **Courier New** e tamanho 8. Coloque Margem direita nos 17 e está pronto a imprimir.

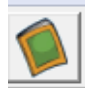

### <span id="page-20-0"></span>**XII . MANUAL TÉCNICO**

Juntamos ao programa um Manual Técnico, com os ficheiros em PDF para sua consulta. Nela está descrito o método de cálculo efectuado. Este manual também está acessível através do menu do programa (necessita do Adobe Reader instalado) e se estiver instalado com os caminhos correctos. Caso não possua o Adobe Reader pode obtê-lo gratuitamente na Internet no site da Adobe: [www.adobe.com](http://www.adobe.com/)

> CAMINHOS.txt - Bloco de notas Ficheiro Editar Formatar Ver Ajuda "C:\Programas\MicroSoft Office\OFFICE11\WINWORD.EXE"<br>"C:\Programas\Adobe\Acrobat 8.0\Reader\AcroRd32.exe"

Caminho assumido para leitura do Acrobat Reader

"C:\Programas\Adobe\Acrobat 8.0\Reader\AcroRd32.exe"

Este caminho pode ser alterado, mas atenção às aspas e ao nome correcto do caminho, caso contrário o programa poderá não abrir o Acrobat Reader. Também pode aceder ao Manual, caso clique sobre ele (dentro da directoria) e possua o Acrobat Reader instalado. Aqui as alterações geralmente são o número da versão. …. Adobe\Acrobat 8.0\Reader…., …. Adobe\Acrobat 7.0\Reader…., etc.

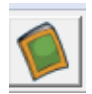

#### <span id="page-20-1"></span>**XII . BIBLIOGRAFIA**

A bibliografia utilizada foi a seguinte:

- Manual de Alvenaria de Tijolo APICER 2000
- Acústica nos Edifícios Jorge Patrício
- TABELAS TÉCNICAS de Brasão Farinha
- Apontamentos do Curso
- Manual Técnico da DANOSA
- Programa desenvolvido em Visual Basic 6.00 da Microsoft
- Na elaboração do programa utilizei a "Input32X Edit Control" versão 1.6.38 d[e www.eoliv.com](http://www.eoliv.com/)

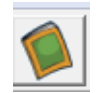

## <span id="page-21-0"></span>**XIII . EXEMPLO DE CÁLCULO DE UMA MORADIA**

### **1 - Cálculo do coeficiente de absorção**

CUSTICALC

Começamos por medir em cada divisão as áreas dos elementos visíveis. Neste exemplo vou calcular a Sala Comum, Suite, e dois Quartos. Este é o trabalho mais complexo, mas que não pode ser evitado. Assim em cada divisão calculo a área e o pé-direito. Calculo, também, a área visível de cada superfície, nomeadamente área de pavimento, de tecto, de paredes, de madeira das portas e dos vidros das janelas.

#### **MEDIÇÕES:**

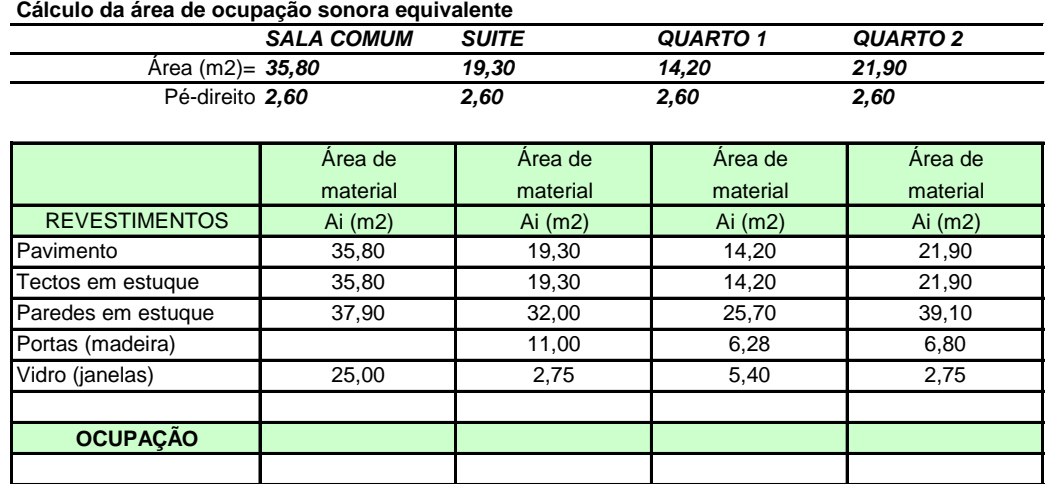

Para cada compartimento que vou estudar necessito de saber a área de parede exterior e do respectivo envidraçado, para introduzir no programa e este determinar a média ponderada.

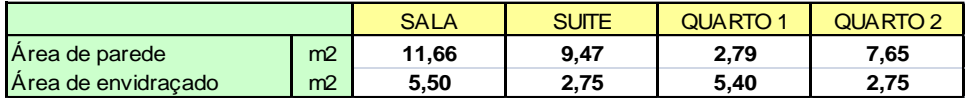

Para a sala, introduzo a área, o pé-direito, e vou escolhendo os diversos revestimentos visíveis e introduzo as respectivas áreas visíveis. O programa apresenta os alfas para as diferentes frequências e calcula as áreas de absorção sonora equivalente. Apenas entram nos cálculos as frequências de 500 Hz, 1000 Hz e 2000 Hz.

No caso de habitação não entro com nenhum elemento de ocupação. Posso ligar a check "Calcular tempo de reverberação" e aparecem os valores dos cálculos para as mesmas. O programa verifica pelos três métodos já indicados no presente manual. O presente caso tem os três métodos válidos e como o limite máximo é N/A (Não aplicável), logo VERIFICA a reverberação.

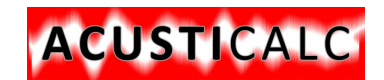

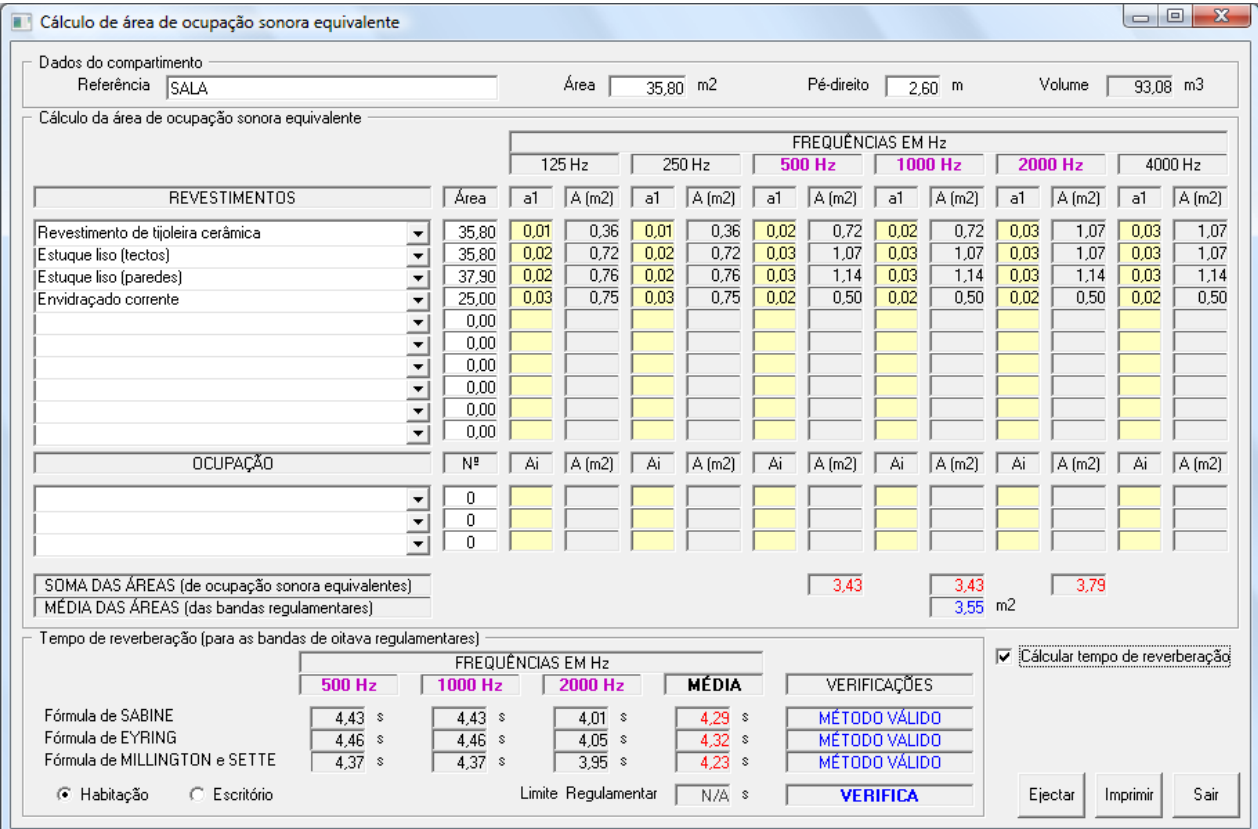

Após escolher Imprimir ou Gravar vai para o ficheiro de resultados a seguinte informação:

**CÁLCULO DA ÁREA DE ABSORÇÃO**

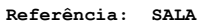

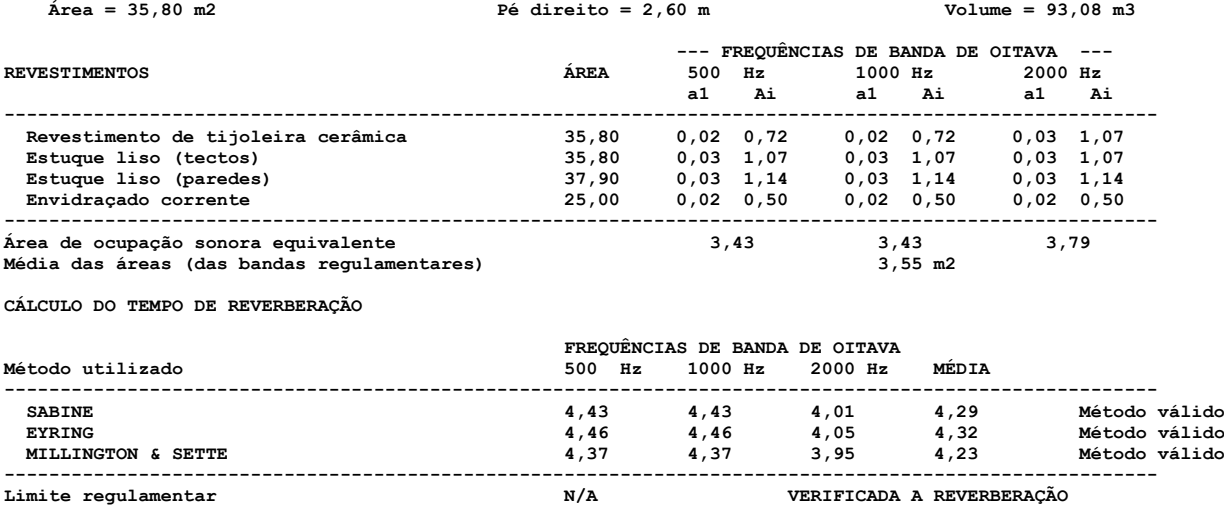

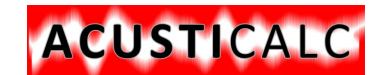

Para os outros três casos em estudo, faço da mesma forma.

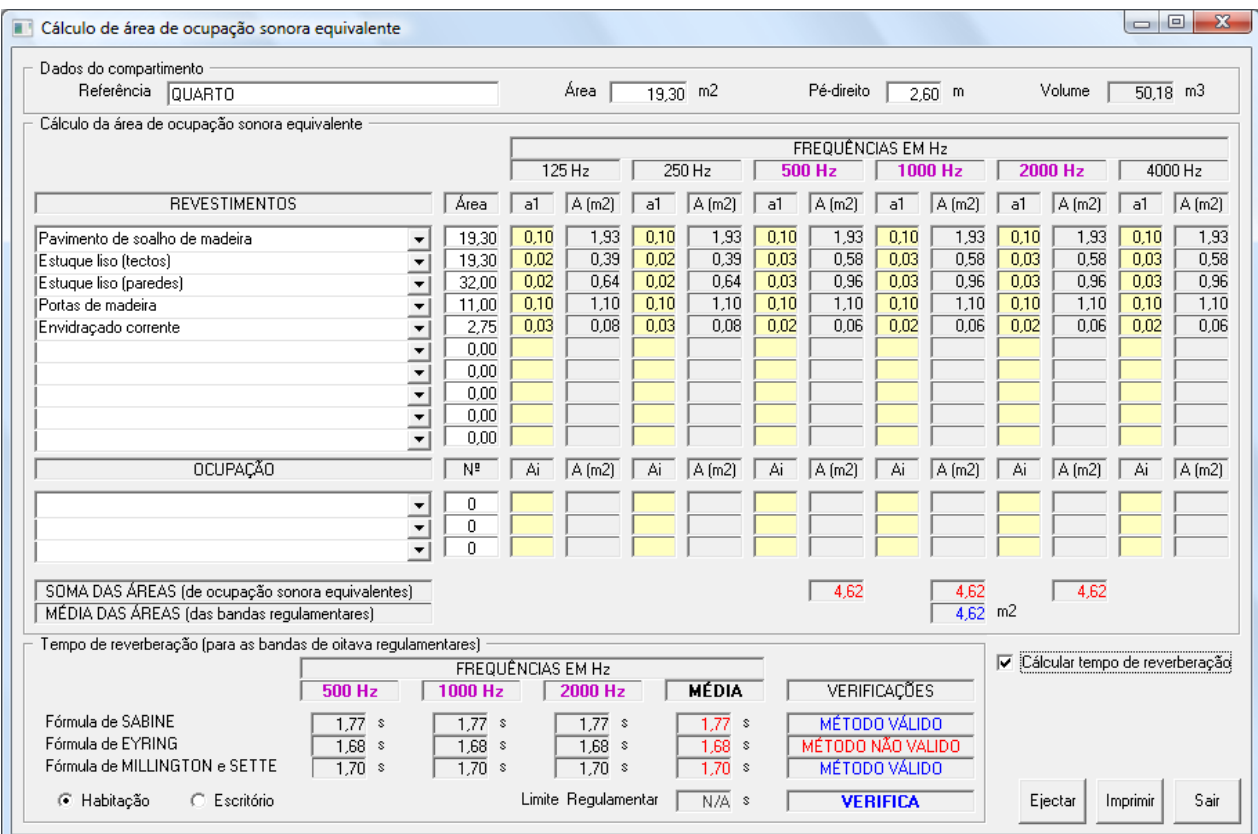

**CÁLCULO DA ÁREA DE ABSORÇÃO**

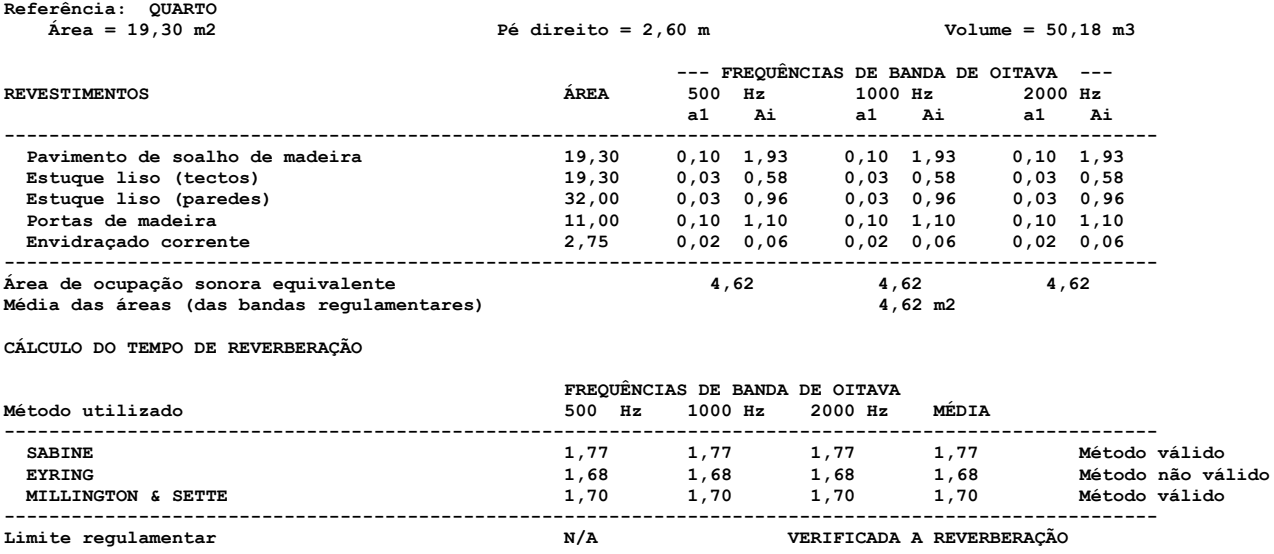

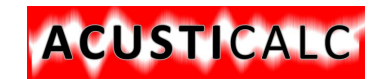

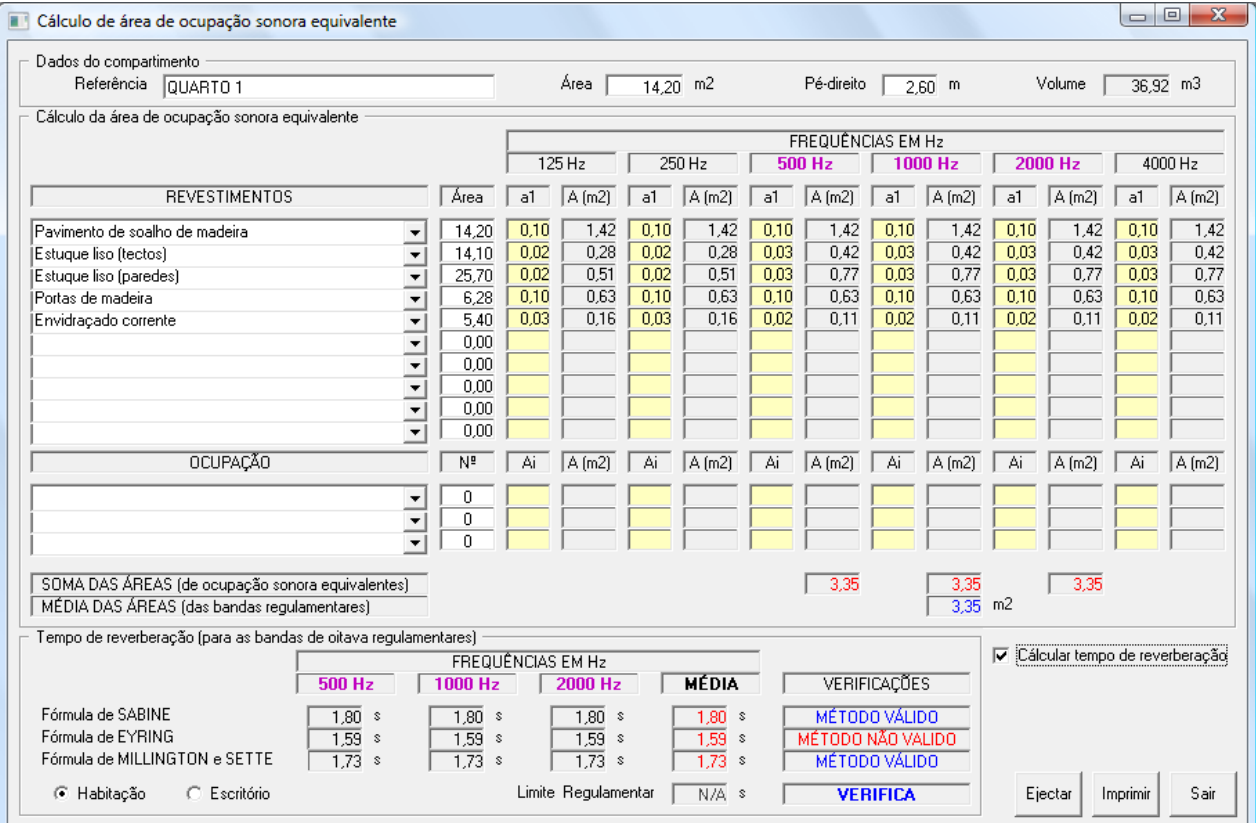

**CÁLCULO DA ÁREA DE ABSORÇÃO**

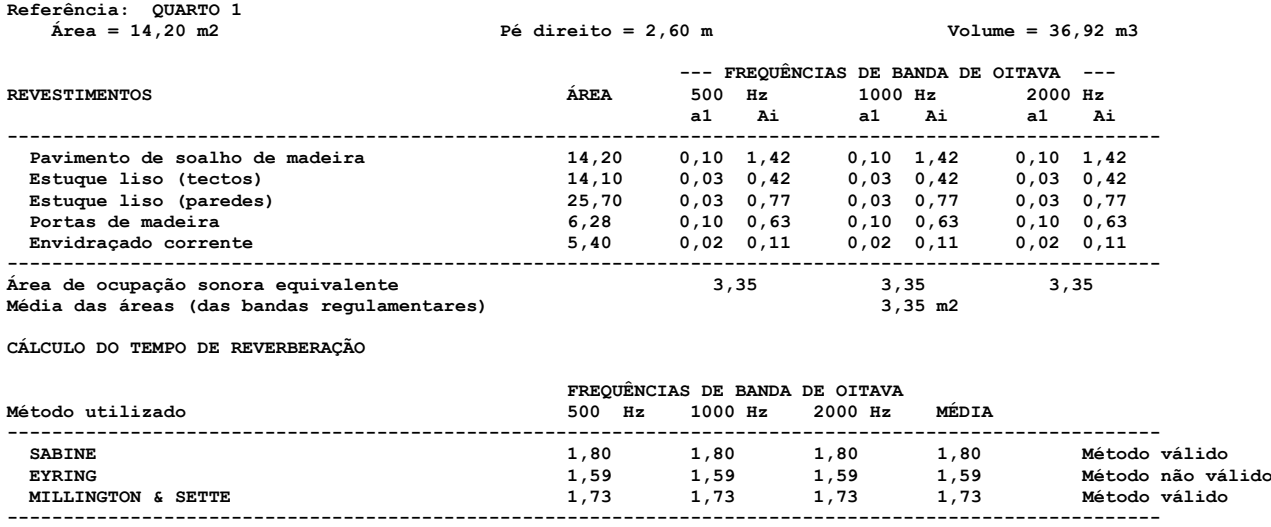

**Limite regulamentar N/A VERIFICADA A REVERBERAÇÃO**

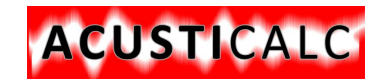

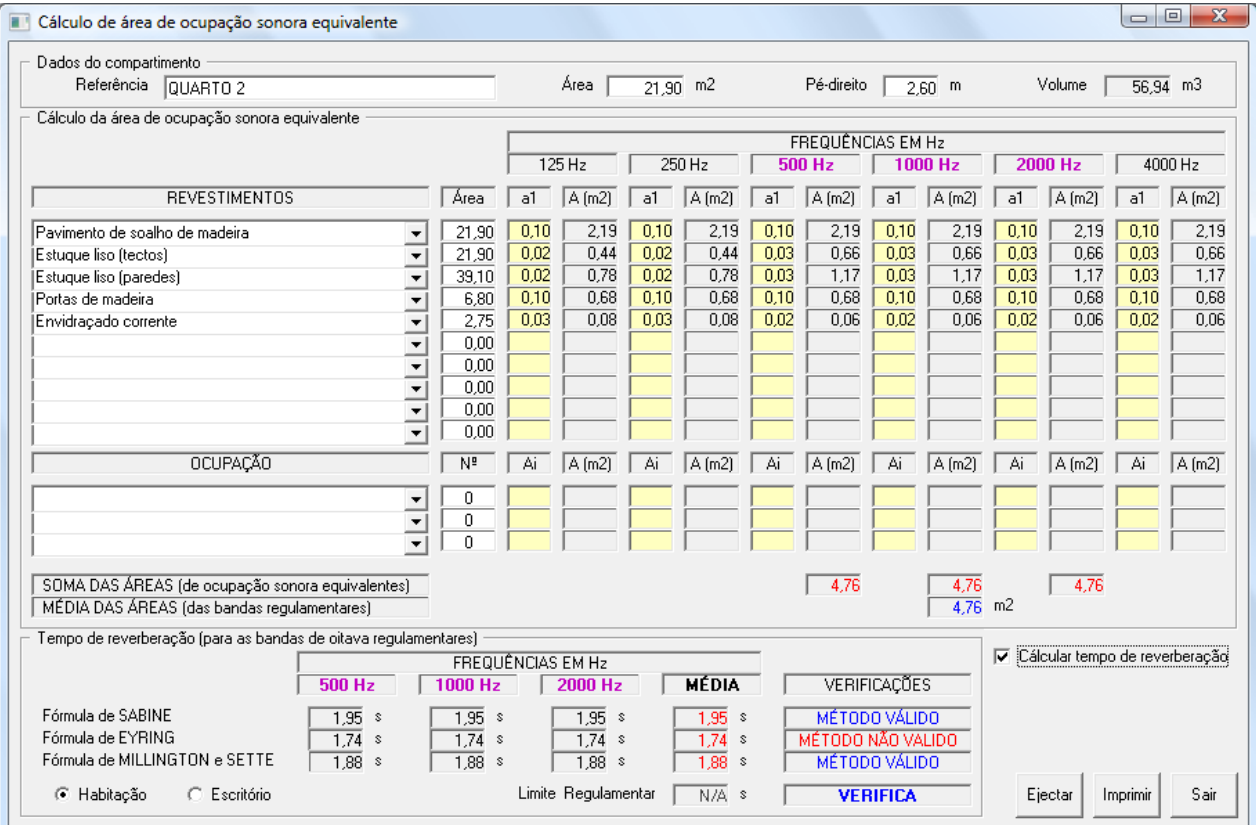

**CÁLCULO DA ÁREA DE ABSORÇÃO**

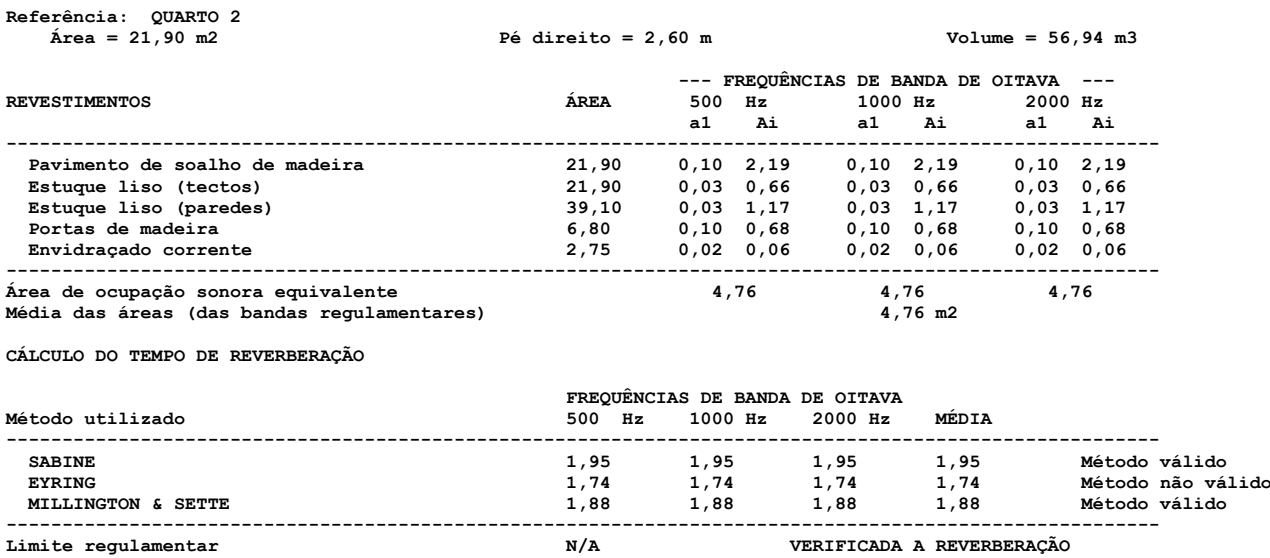

Depois de calcular as áreas de absorção devo anotá-las para introduzir nos cálculos seguintes.

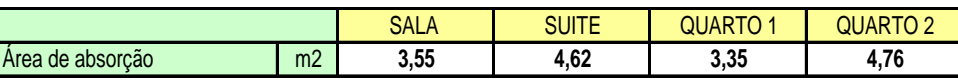

Depois de calcular as áreas de absorção devo anotá-las para introduzir nos cálculos seguintes.

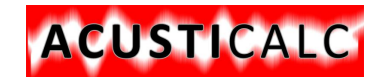

Depois deste cálculo vou agora calcular a PAREDE EXTERIOR.

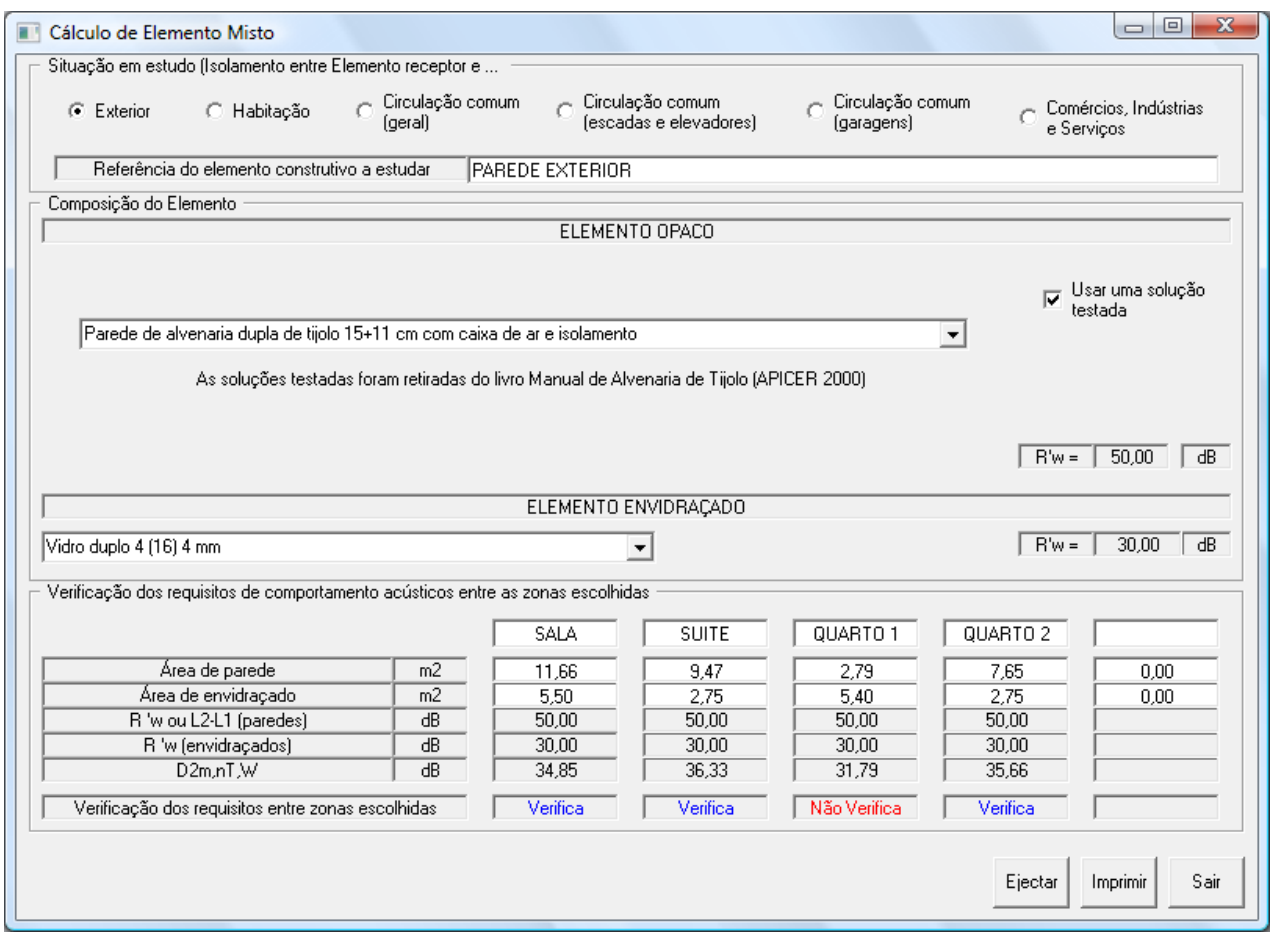

Neste exemplo, escolhi a situação em estudo como Isolamento entre Elemento receptor e Exterior e referenciei a parede como PAREDE EXTERIOR. De seguida escolhi uma parede predefinida e escolhi o envidraçado. Introduzi os compartimentos em estudo e forneci as áreas das paredes e dos envidraçados. O computador executa os cálculos e indica a verificação regulamentar em causa. Neste exemplo coloquei umas das áreas em situação de não Verifica apenas para exemplificar.

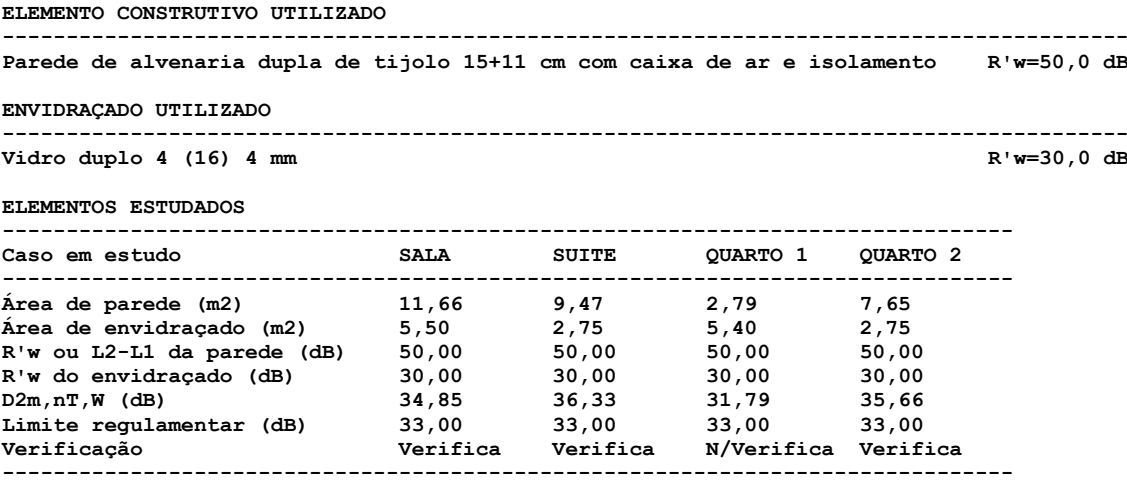

Se não utilizasse uma parede predefinida então teria a seguinte situação: Introduzia a composição da parede com as respectivas espessuras

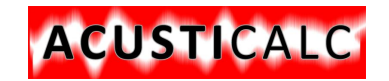

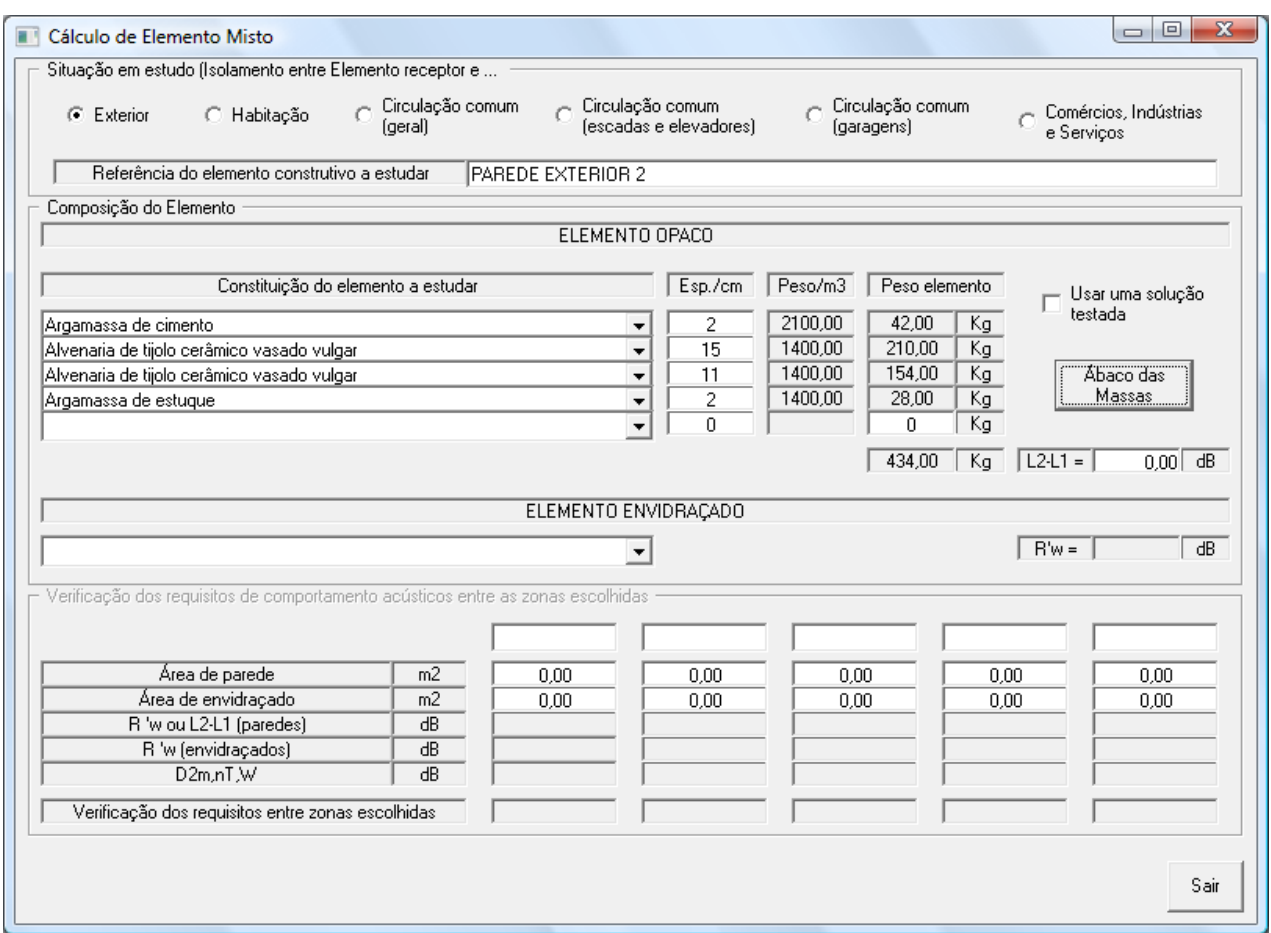

Clicava no comando Ábaco de Massas e fazia a leitura do L2-L1, que no caso seria 52 dB.

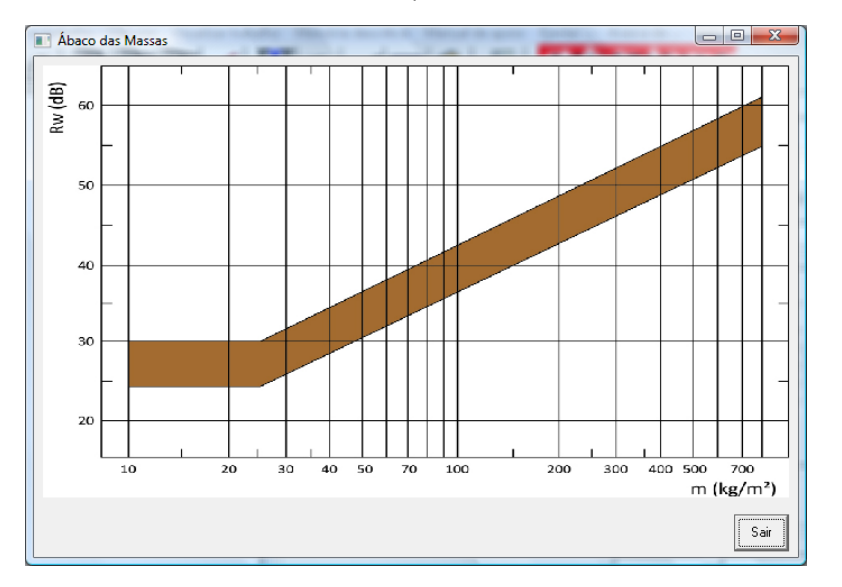

Introduzia o valor na célula respectiva e seguia o cálculo com a introdução de nome do(s) compartimento(s) em estudo.

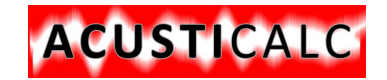

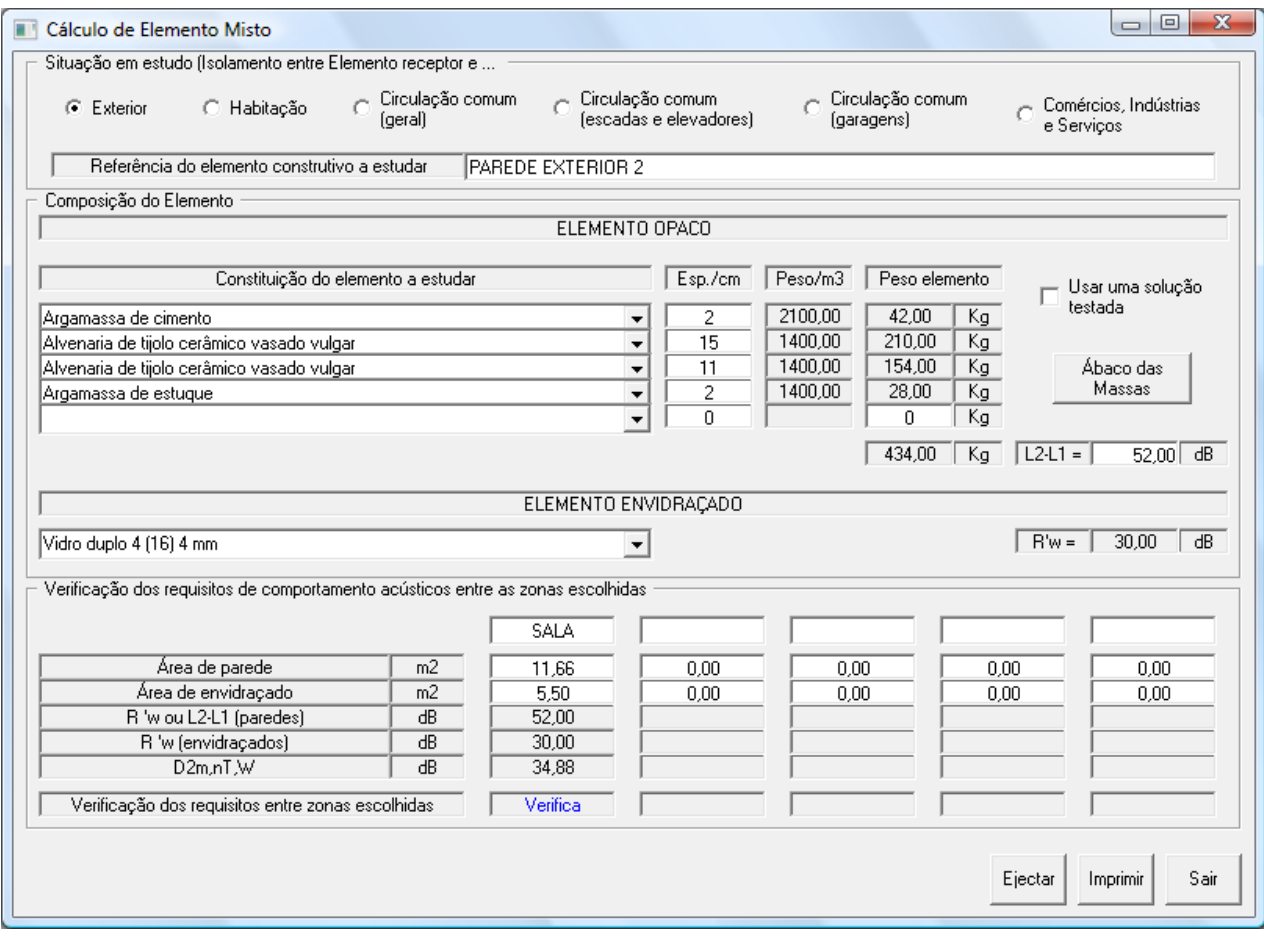

Os dados que passam para o ficheiro de resultados são os seguintes:

ISOLAMENTO A SONS AÉREOS

PAREDE EXTERIOR 2

#### ELEMENTO CONSTRUTIVO UTILIZADO

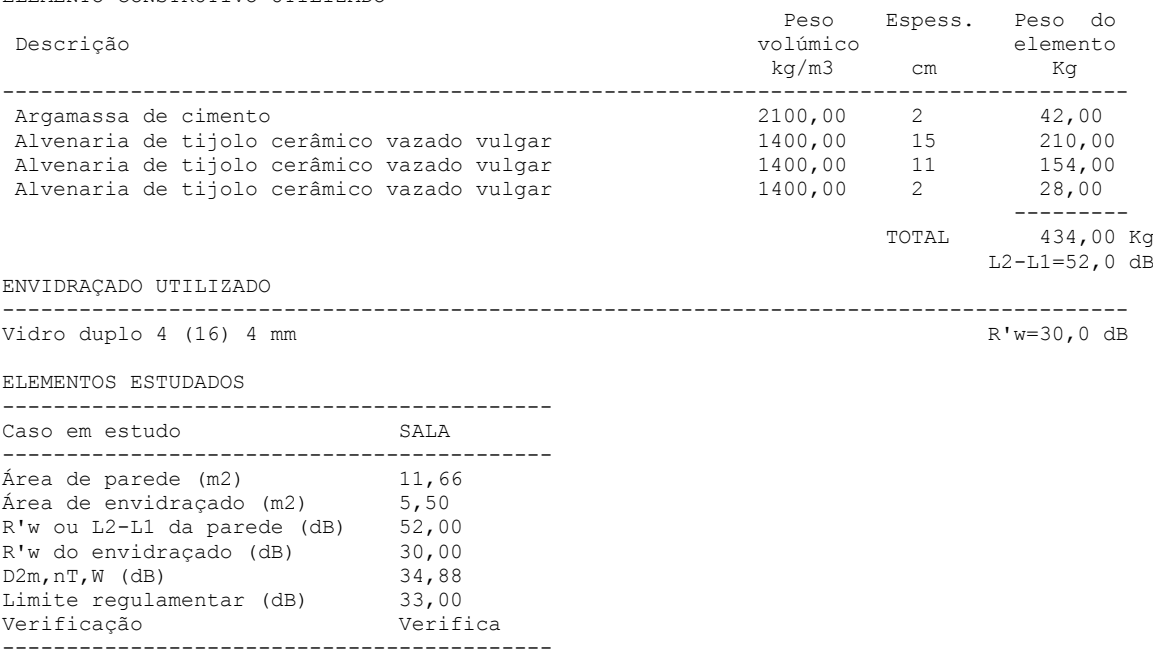

### Programa para Cálculo de Comportamento acústico em edifícios

Como a habitação que estudo possui geminação com outra moradia, vou estudar a parede entre os dois fogos. Apenas a sala, a suite e um dos quartos estão encostados ao prédio vizinho, pelo que apenas necessito de calcular esses aposentos.

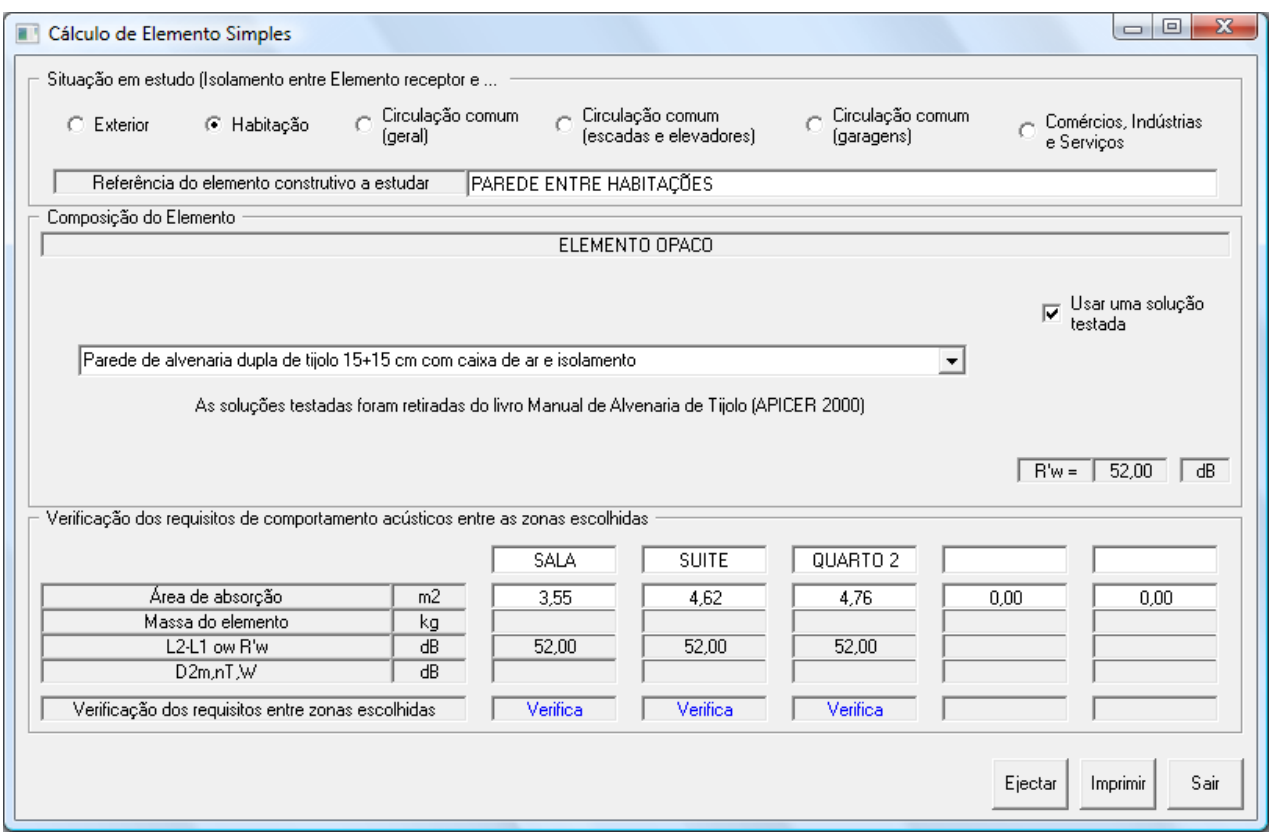

ACUSTICALC

PAREDE ENTRE HABITAÇÕES

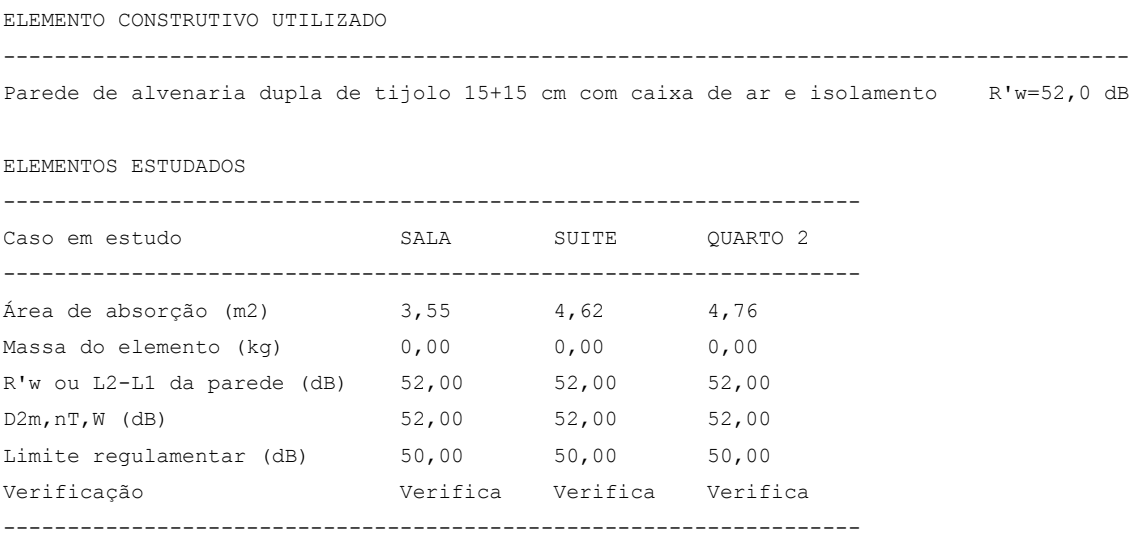

ISOLAMENTO A SONS AÉREOS

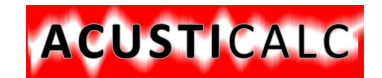

Agora vou calcular uma laje sobre espaço exterior. Apenas a suite tem essa situação, pelo que calculo apenas esse compartimento.

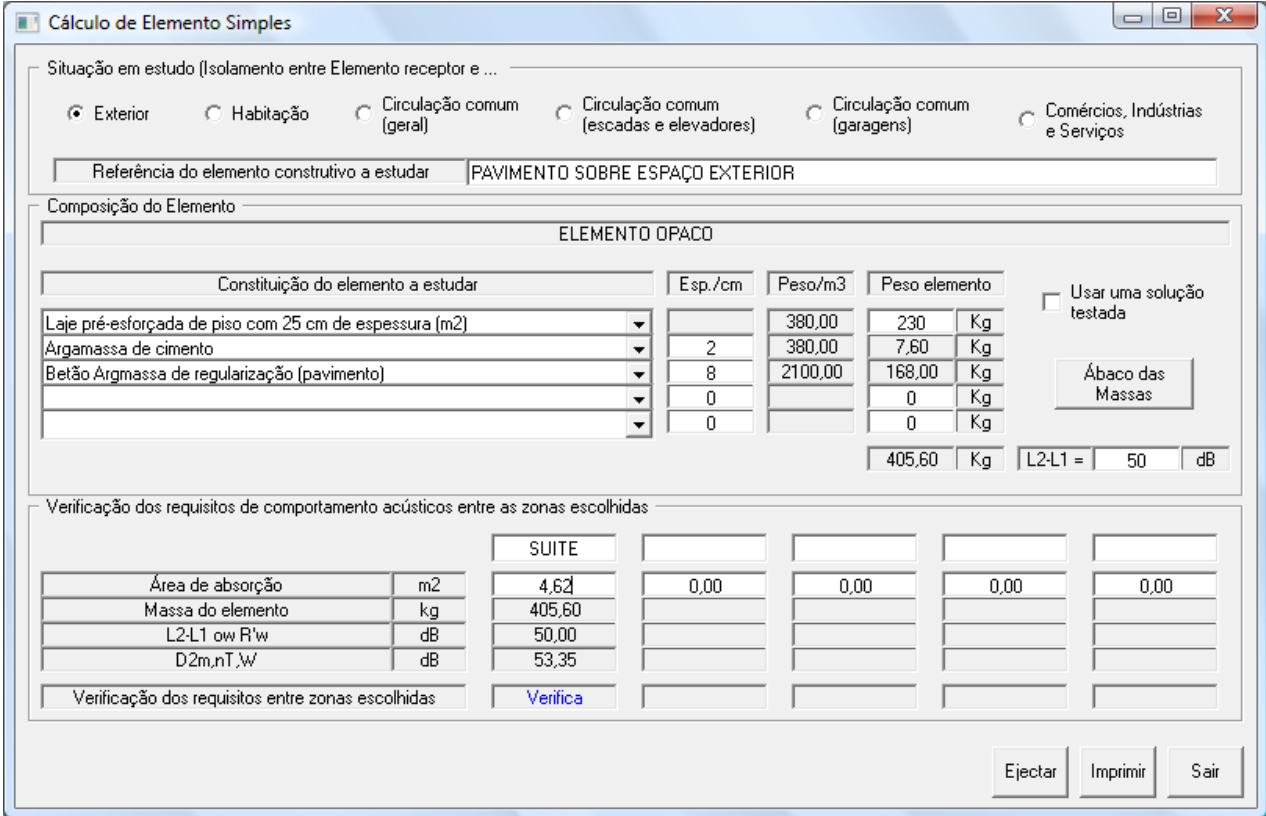

PAVIMENTO SOBRE ESPAÇO EXTERIOR

ELEMENTO CONSTRUTIVO UTILIZADO

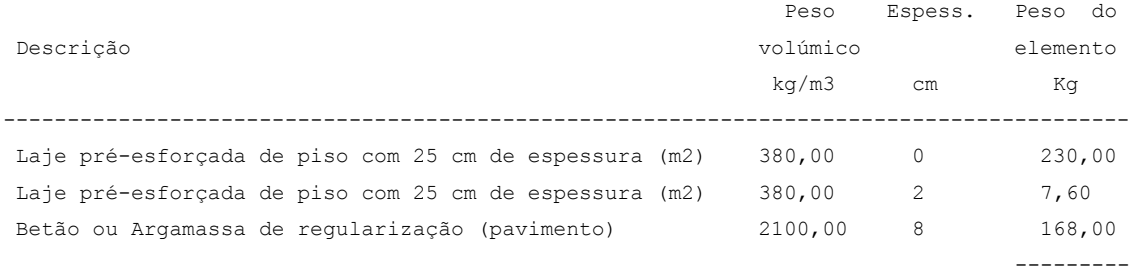

 TOTAL 405,60 Kg L2-L1=50,0 dB

#### ELEMENTOS ESTUDADOS

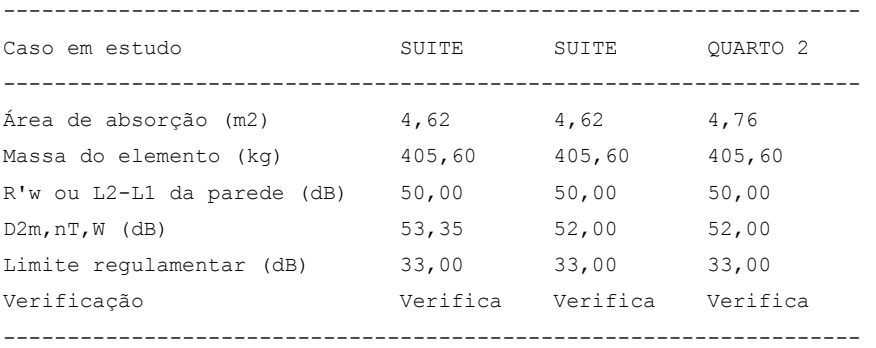

Imaginemos que a sala está sobre um espaço de garagem comum. Assim teríamos de calcular a laje de piso. Ou que queremos verificar a laje de tecto em relação ao exterior, ou ainda parede em relação à caixa de escada ou elevador. Usaríamos o módulo de elementos simples para efectuar todos estes cálculos.

Agora o que falta demonstrar é o cálculo da percussão. Temos uma laje que separa a habitação do andar da habitação do rés-dochão. Escolhemos a situação de isolamento entre Elemento receptor e Habitação, dando nome de referência à laje em questão. De seguida escolhemos o tipo de estrutura e o respectivo L2-L1, já calculado nos exemplos anteriores. Podemos entrar em consideração com as transmissões marginais, indicando a massa superficial do pavimento e das paredes ou outros elementos marginais. Automaticamente é preenchida a célula com a indicação da correcção a efectuar, que no presente caso é zero. Depois de escrever o nome do aposento em estudo e colocar a área de absorção é feita a verificação. No presente caso Não Verifica. Assim temos de implementar meios para que a laje verifique. Na lista pendente de baixo escolhi "Lajeta flutuante" com um valor de DeltaLw que permite corrigir e assim Verificar as condições regulamentares.

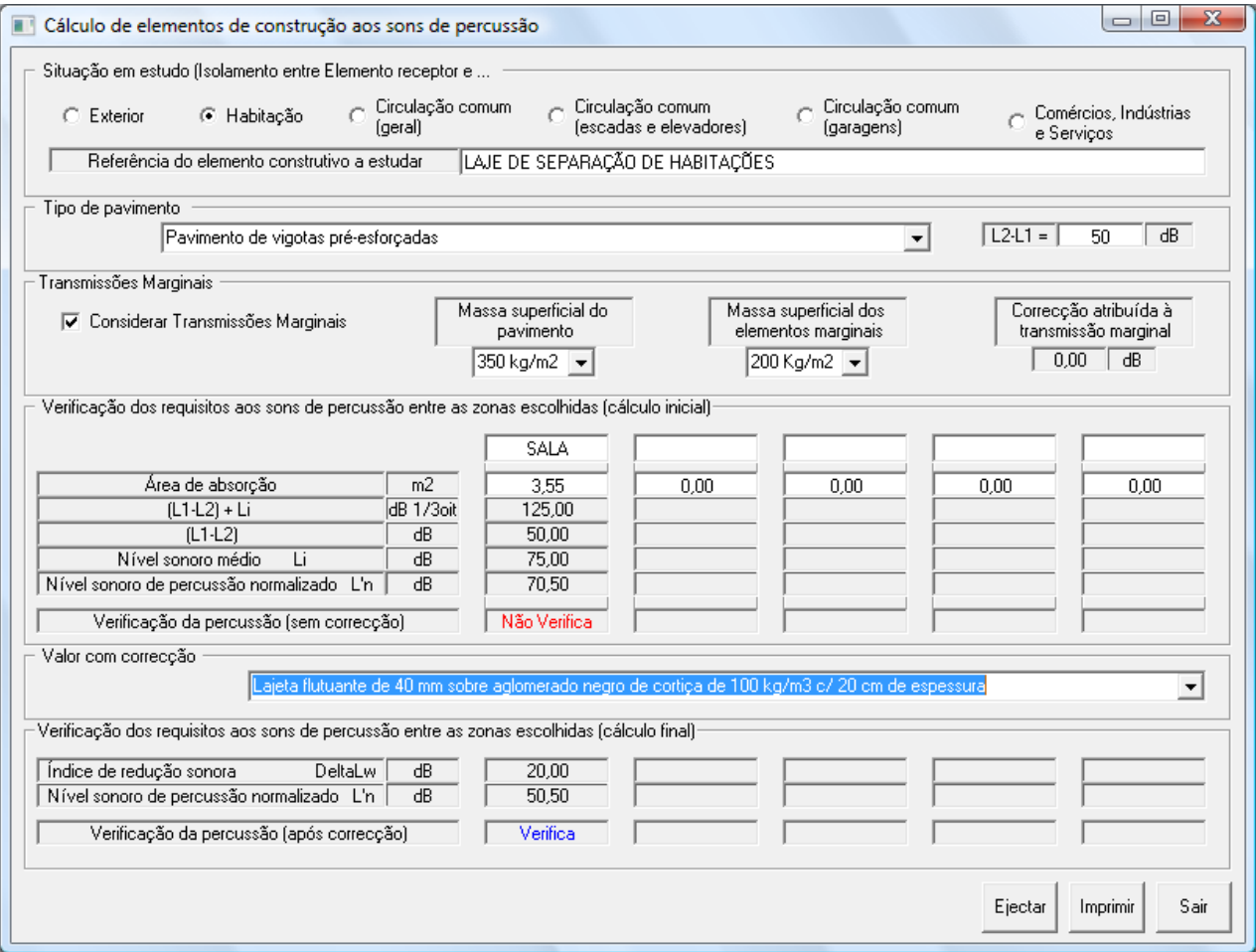

CALCULO DA PERCUSSÃO

LAJE DE SEPARAÇÃO DE HABITAÇÕES

ACUSTICALC

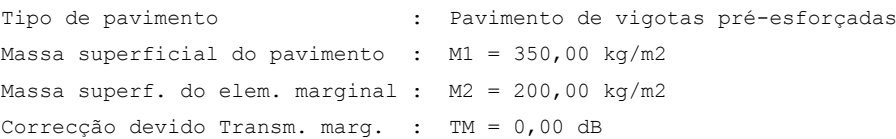

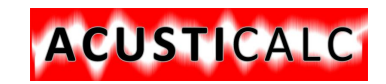

#### ELEMENTOS ESTUDADOS

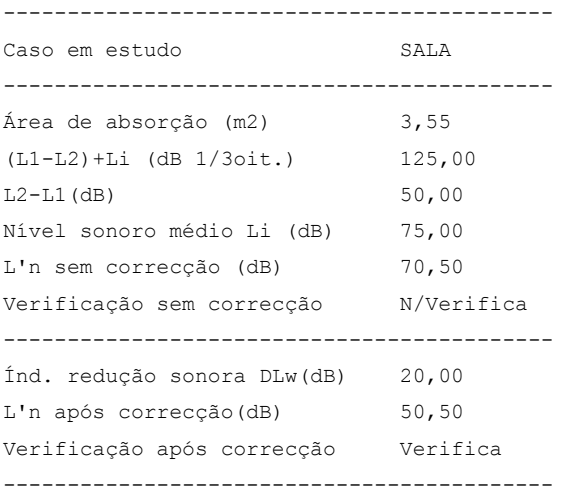

Bom Trabalho, e como a versão é nova, embora tenha sido testado, existem sempre a possibilidade de encontrar algum "bug", pelo que pedimos o favor de nos informar, pois tentaremos a sua correcção o mais breve possível.

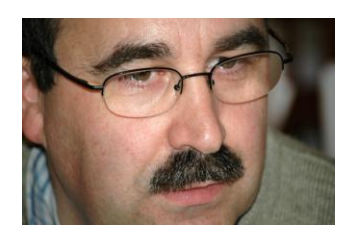

**José Luís da Silva Marques Rua da Gandra 291 4445-122 ALFENA Telefone e Fax 22 967 2207 E-mail: [ljl.lda@gmail.com](mailto:ljl.lda@gmail.com) [jolu.silmar@gmail.com](mailto:jolu.silmar@gmail.com) Web: www.ljlprojectos.com**